重庆高校毕业生就业系统使用手册 V5.0

(学校管理员)

# **1**、用户管理

包括院系管理、学生管理、教师管理功能,下面分别介绍;

## 1.1 管理员登录

重庆市高校毕业生就业指导中心会给各个高校分配一个校级管理员账户,高 校管理员打开重庆高校毕业生就业信息网, 网址为: [http://www.cqbys.com/](http://new.cqbys.com/)

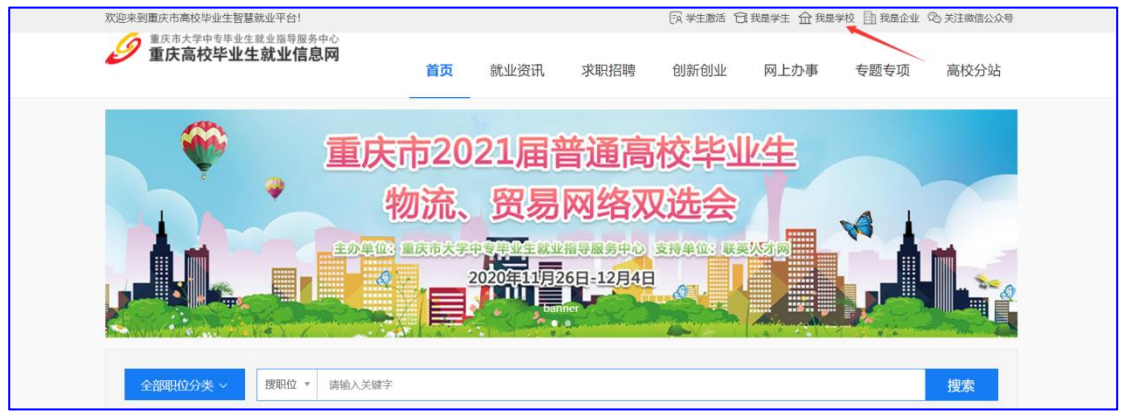

点击【我是学校】,如上图,打开学校登录页面,如图:

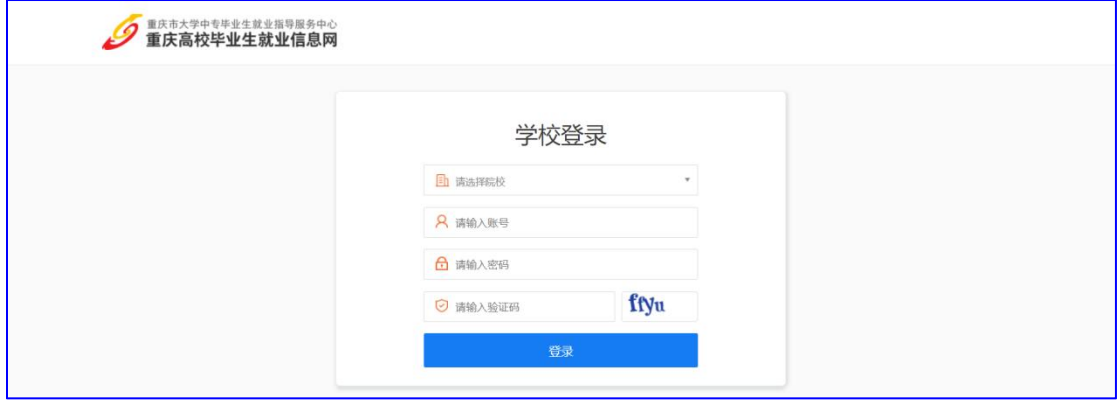

选择学校名称,输入账号,密码与验证码,登录系统,系统登录成功如图:

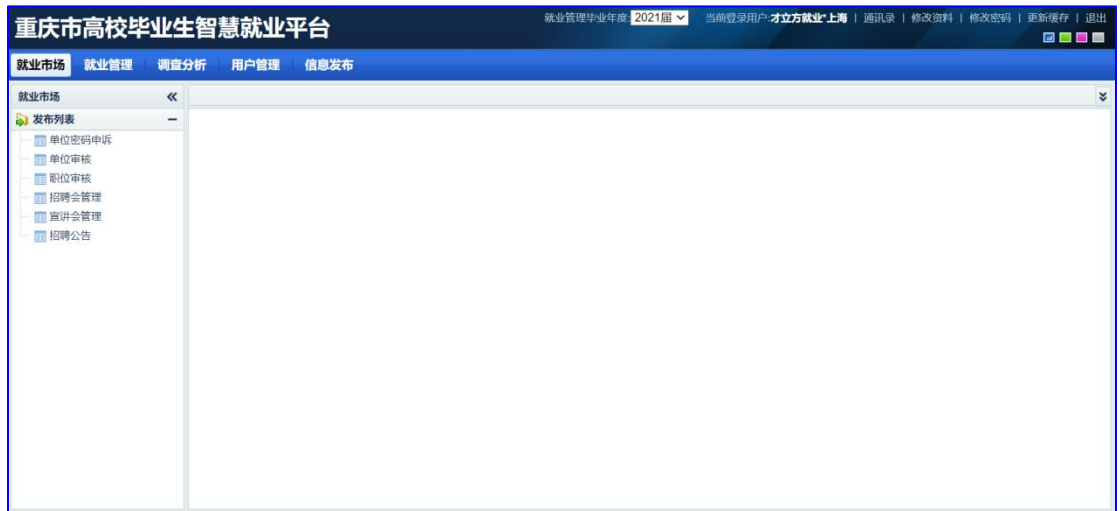

## 1.2 院系管理

初次使用该系统,需要将学校的管理层级添加到系统中以下图常见管理层级 (3 级)表格为例:

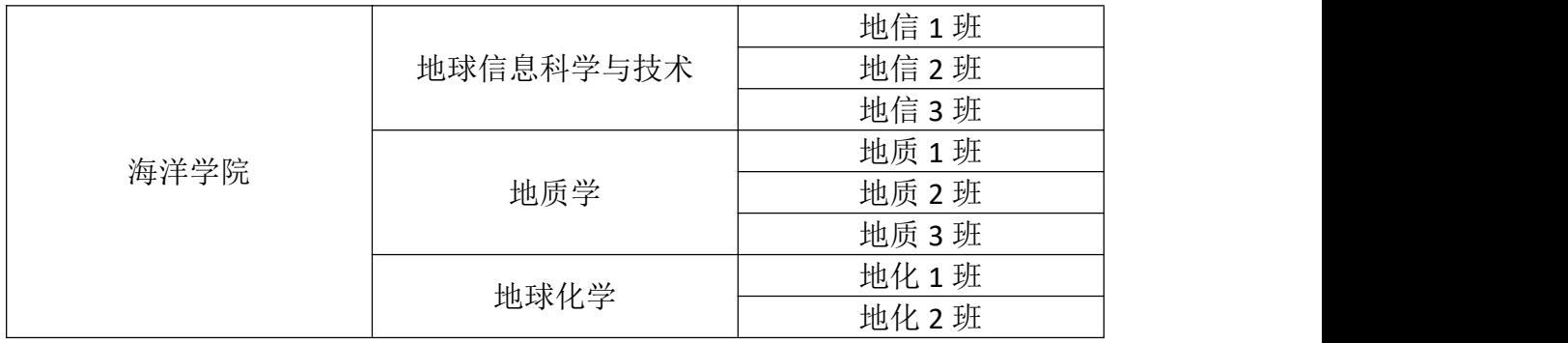

在用户管理中选择院系管理,在部门列表中点击绿色的+号,如图:

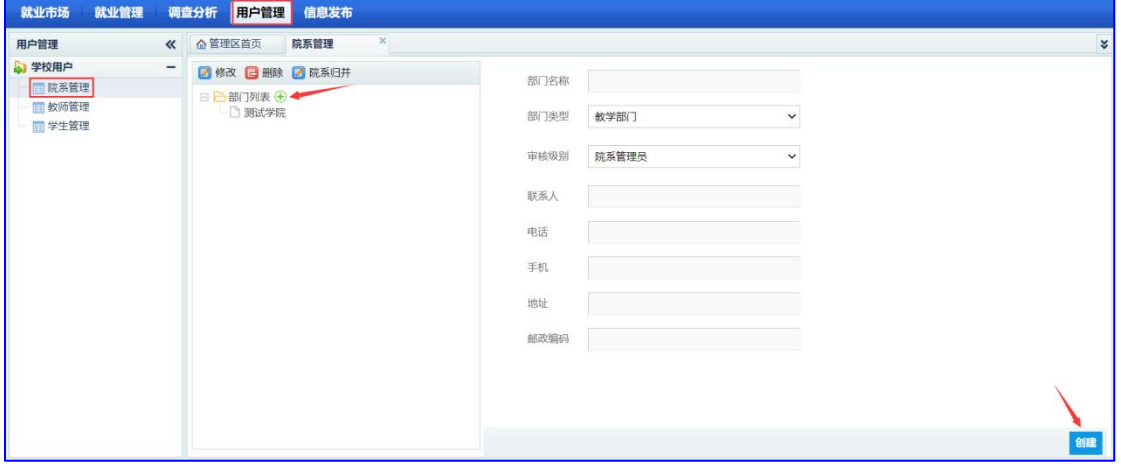

输入部门名称海洋学院,选择部门类型(教学部门),其中,只能有一个部门选 择【就业中心】,其他部门只能选择【教学部门】,按提示填写相关内容,最后 点击创建进行添加。

海洋学院添加完成后,可在海洋学院下面添加各个专业,点击海洋学院后面的加 号,如图:

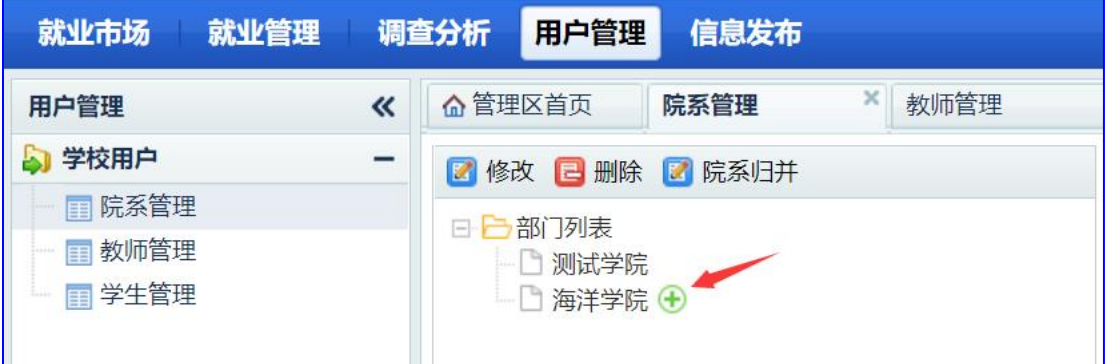

打开海洋学院字管理层级添加页面如图:

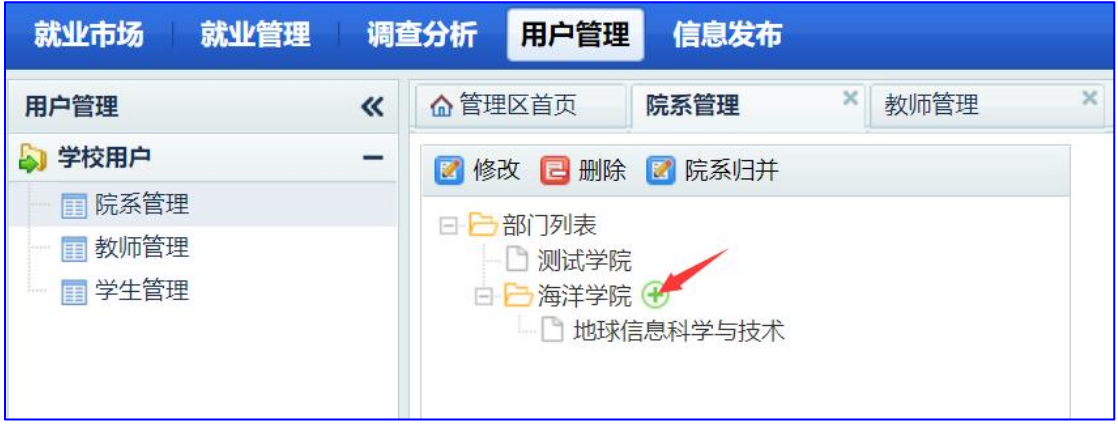

# 1.3 学生管理

1.3.1 添加届

在用户管理-学生管理页面,点击【添加届】,打开添加届页面,选择需要添加 的毕业届;

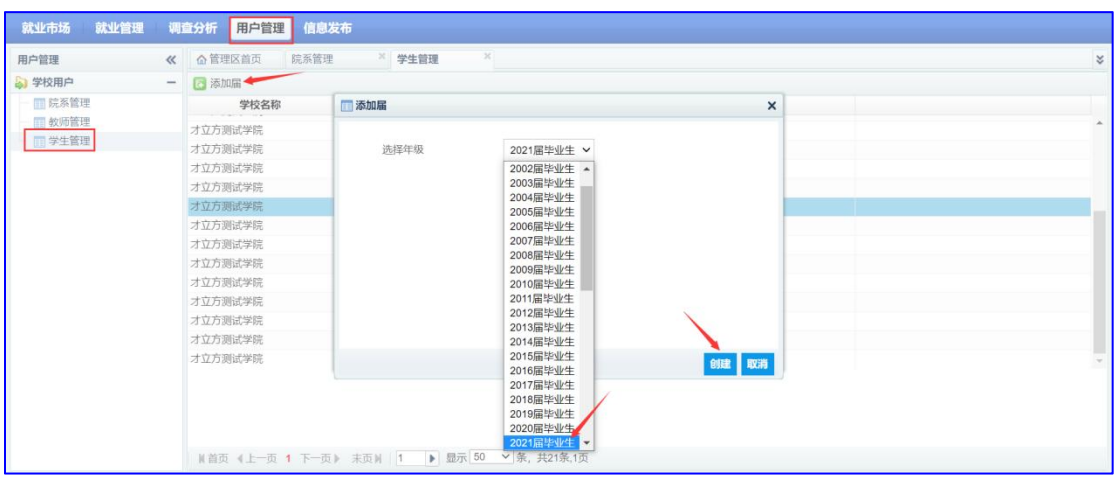

#### 1.3.2 下载导入模板

### 在学生管理页面,找到需要导入的届,点击蓝色的【学生管理】,如图:

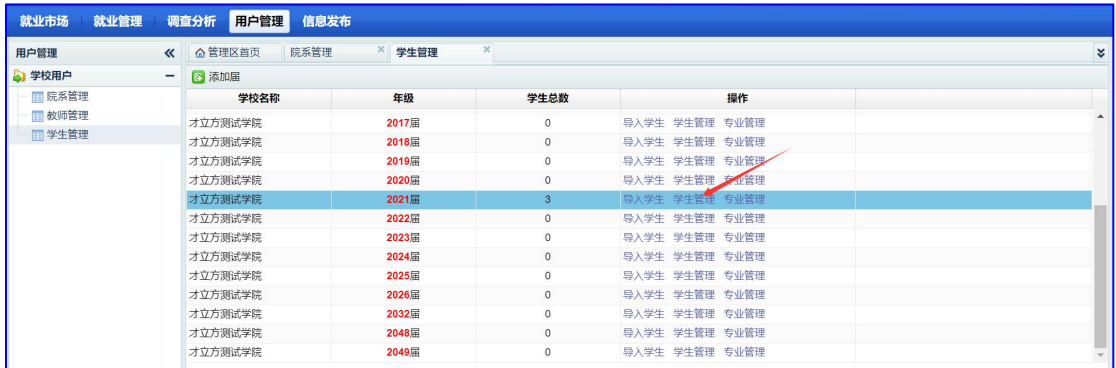

#### 打开学生管理页面如图:

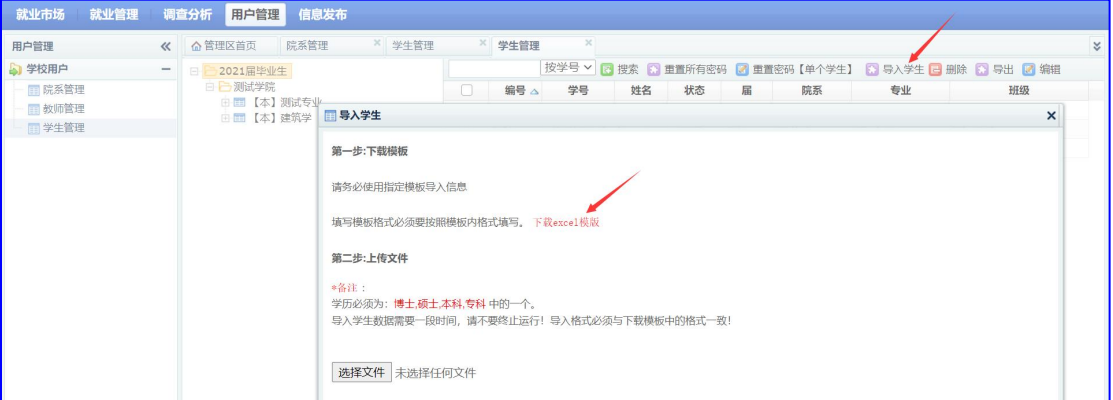

点击【导入学生】,在打开的导入学生页面,选择【下载 excel 模板】,下载的 excel 模板如图:

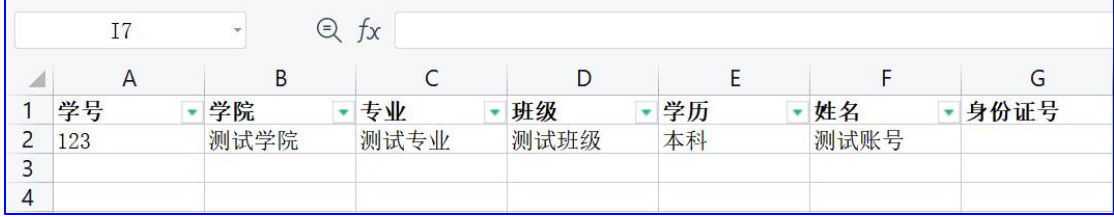

按照模板制作好数据;

1.3.3 导入学生

在学生管理页面,点击导入,打开导入页面如图:

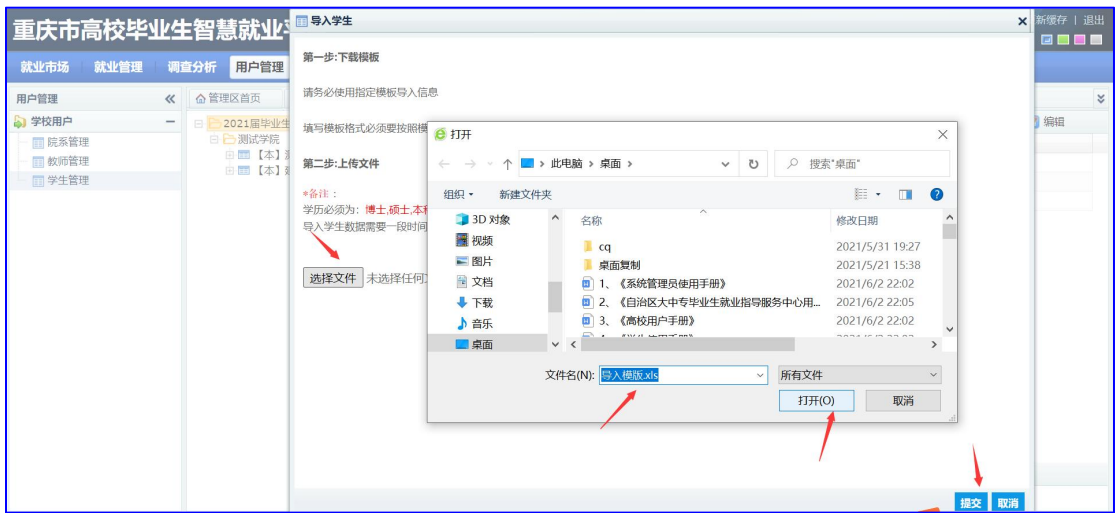

选择做好的导入模板,确认,提交,将数据导入到学生管理中,如上图,导入成 功的学生管理页面如图:

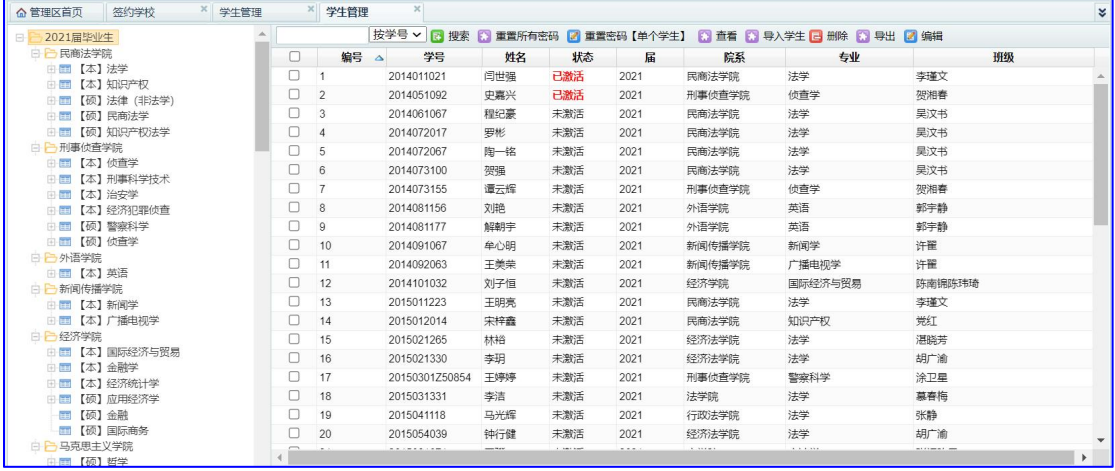

# 1.4 教师管理

在就业管理-教师管理页面,点击【添加】进行管理员添加;

| 就业管理<br>就业市场                   |          |        |    | 调查分析 用户管理 信息发布  |                         |                                       |         |      |      |                  |             |              |    |
|--------------------------------|----------|--------|----|-----------------|-------------------------|---------------------------------------|---------|------|------|------------------|-------------|--------------|----|
| 用户管理                           | $\alpha$ | △管理区首页 |    | 院系管理            |                         | 教师管理                                  |         |      |      |                  |             |              | ₹. |
| 4 学校用户                         |          |        |    |                 |                         | 一 【 】添加 【 删除 】编辑 【 高级检索 】 专业授权 【 功能分配 |         |      |      |                  |             |              |    |
| 院系管理                           |          |        | 编号 | 学校              | 用户名                     | 真实姓名                                  | 所属部门    | 管理院系 | 管理学历 | 邮箱               | 手机          | 校级管理: 班主任/辅导 |    |
| 教师管理                           |          |        |    | 41 才立方测试: admin |                         | 才立方就业*上海                              | 人文与艺术学院 |      | 不限   | 871765909@qq.com | 17602102610 |              |    |
| <b>国学生管理</b>                   |          |        |    |                 | 1105 才立方測试: 学院管理员 学院管理员 |                                       | 测试学院    |      | 不限   |                  | 15000568268 |              |    |
|                                |          |        |    |                 |                         |                                       |         |      |      |                  |             |              |    |
|                                |          |        |    |                 |                         |                                       |         |      |      |                  |             |              |    |
|                                |          |        |    |                 |                         |                                       |         |      |      |                  |             |              |    |
| **** □ \r \ \\! \\ 구 구 ! ! ! ! |          |        |    |                 |                         |                                       |         |      |      |                  |             |              |    |

管理员添加详情页面如图:

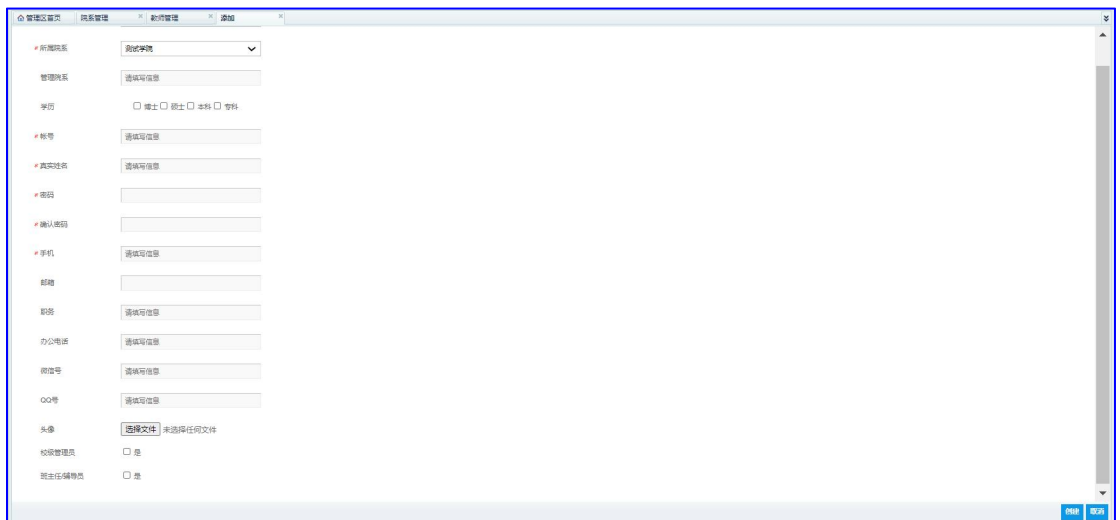

1.4.1 校级管理员添加

在上图添加管理员页面,添加校级管理员,注意,校级管理员选择所属院系时, 要选添加院系时部门类型是就业中心(唯一)的那个校级部门,如:学生工作处 就业指导中心, (注: 校级管理员可以看到全部学生)如图:

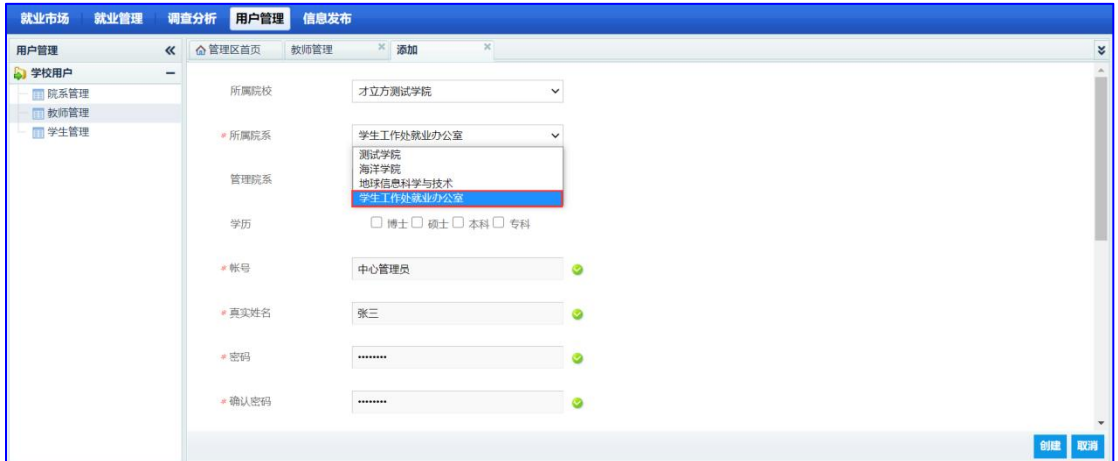

同时,勾选上【校级管理员】,如图,然后点击创建;

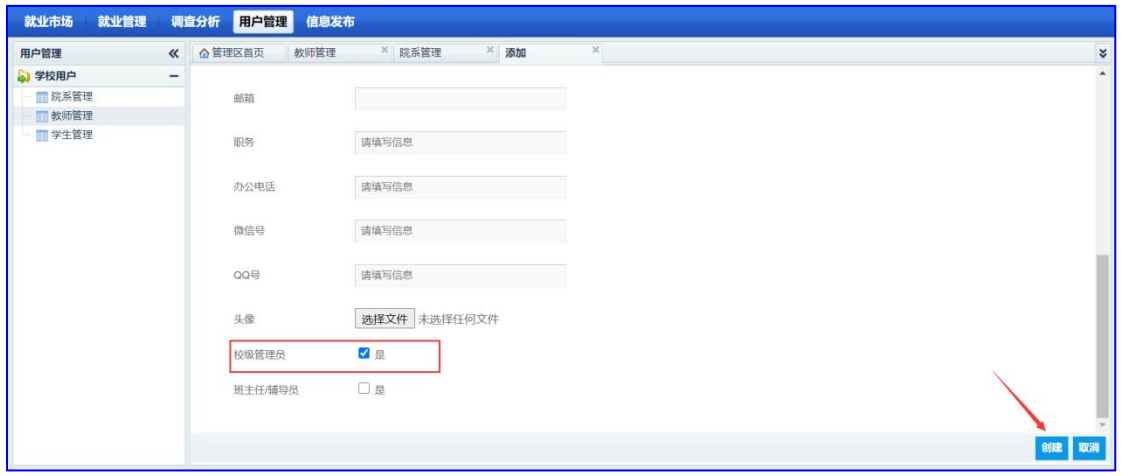

1.4.2 院系管理员添加

在添加管理员页面,所属院系选择具体的管理学院如【海洋学院】

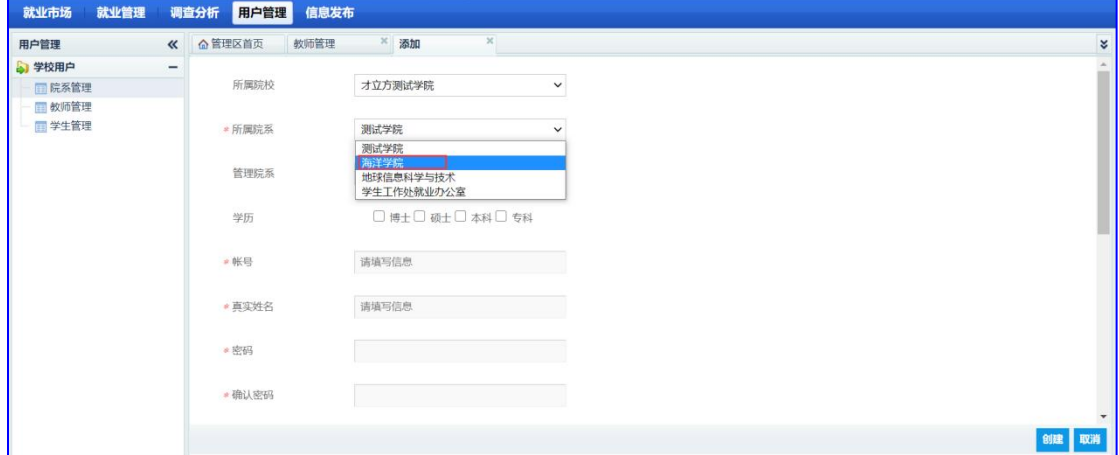

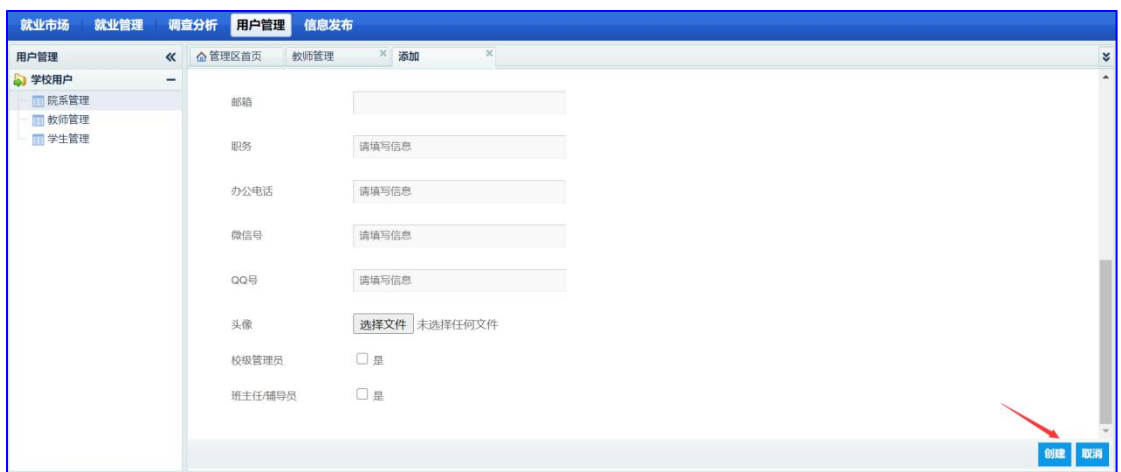

按照系统提示依次填入内容,最后点击【创建】,院系管理员添加完成;

1.4.3 班级管理员添加

在添加管理员页面,所属院系选择具体管理的专业,如图:

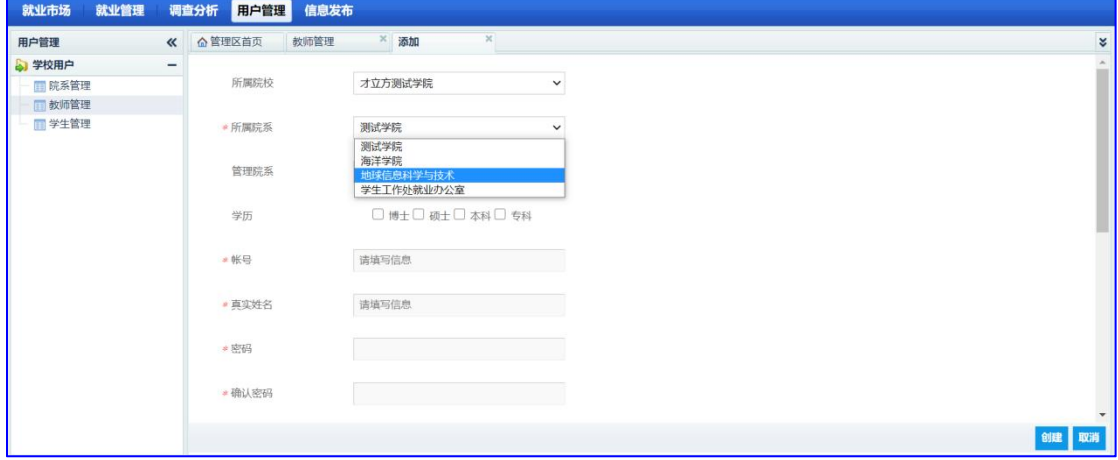

最后勾选上辅导员/班主任角色,如图:

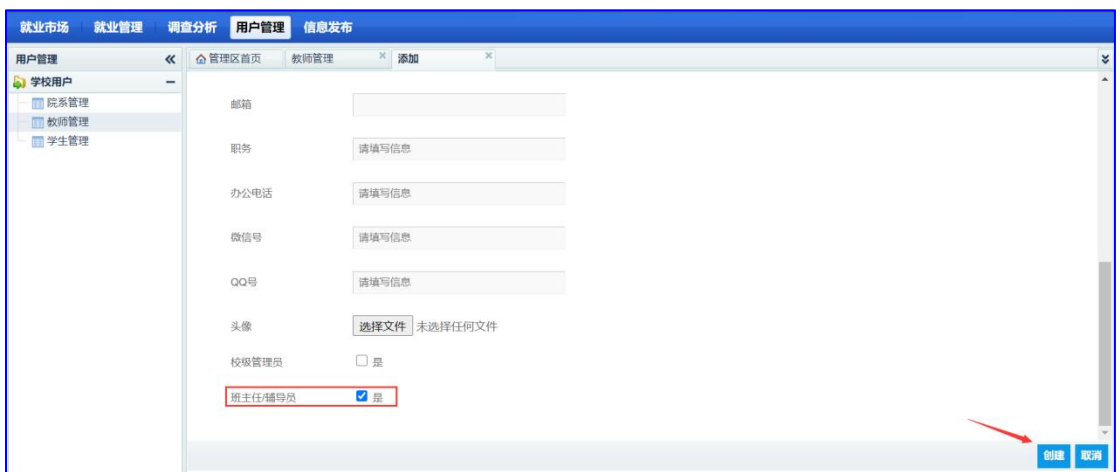

点击【创建】,辅导员添加完成;

1.4.4 管理员管理权限设置

各级管理员创建完成后,系统给各级管理员默认了管理权限,学校也可以给各个 管理员重新分配具体的管理权限,在教师管理页面,勾选需要分配权限的管理员, 如图:

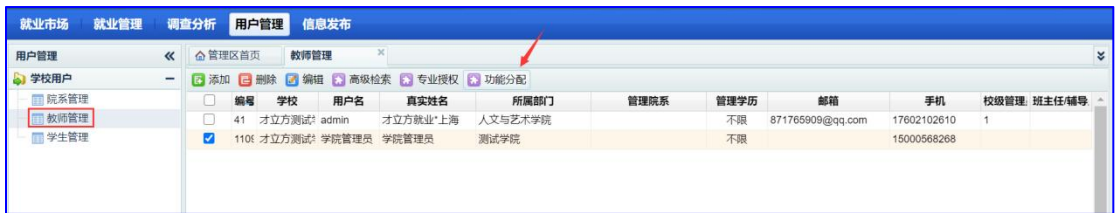

点击【功能分配】,打开功能分配页面如图:

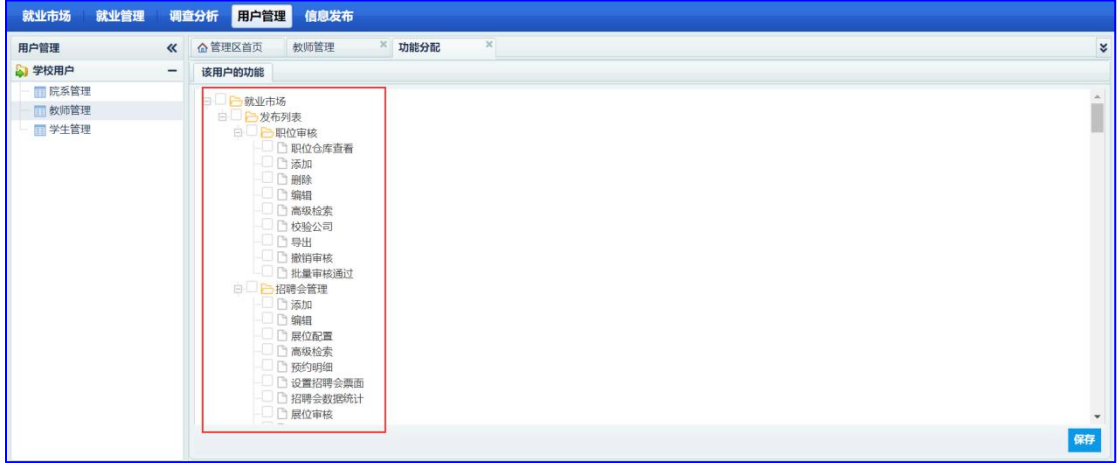

勾选需要的功能,保存即可。

# **2**、就业市场

用人单位在重庆高校毕业生就业信息网/各校分站任何一家注册之后,即可 申请入住其他市内高校,单位在全市智慧就业平台使用统一的账号、密码;单位 申请入驻高校后,高校管理员登录到高校系统后台后,即可在单位审核功能进行 审核;审核通过,单位就可以登录系统,在单位中心申请在入驻高校发布职位信 息、招聘公告;申请举办宣讲会,报名参加招聘会;具体功能介绍如下:

### 2.1 单位审核

2.1.1 新单位审核

单位注册/申请入驻高校后,管理员可以在单位审核栏目进行单位审核,在就业 市场-单位审核页面,

| 就业市场<br>就业管理 | 调查分析     |         | 用户管理   | 信息发布                                    |                |     |             |             |                          |     |  |  |
|--------------|----------|---------|--------|-----------------------------------------|----------------|-----|-------------|-------------|--------------------------|-----|--|--|
| 就业市场         | $\alpha$ | △ 管理区首页 |        | ×<br>单位审核                               |                |     |             |             |                          |     |  |  |
| 3 就业市场       | -        |         |        | ■ 编辑 ■ 删除 ■ 高级检索 ■ 加入不受信单位 ■ 不受信单位 ■ 导出 |                |     |             |             |                          |     |  |  |
| 单位审核         |          |         | 编号     | 单位名称                                    | 行业             | 联系人 | 手机          | 电话          | 申请时间                     | 状态  |  |  |
| ■招聘公告发布      |          |         | 700846 | 江苏尔讯智能科技股份有限公司                          | 建筑业            | 王磊  | 18021500255 | 18021500255 | 2021-06-09 13:54:45      | 待审核 |  |  |
| □ 招聘会发布      |          |         | 700832 | 上海萃思软件有限公司                              | 科学研究和技术服务业 张经理 |     | 18612234865 | 021-1212112 | 2021-04-19 19:41:16 审核通过 |     |  |  |
| 图 宣讲会发布      |          |         |        |                                         |                |     |             |             |                          |     |  |  |
|              |          |         |        |                                         |                |     |             |             |                          |     |  |  |

双击待审核单位,打开单位详情页面如图:

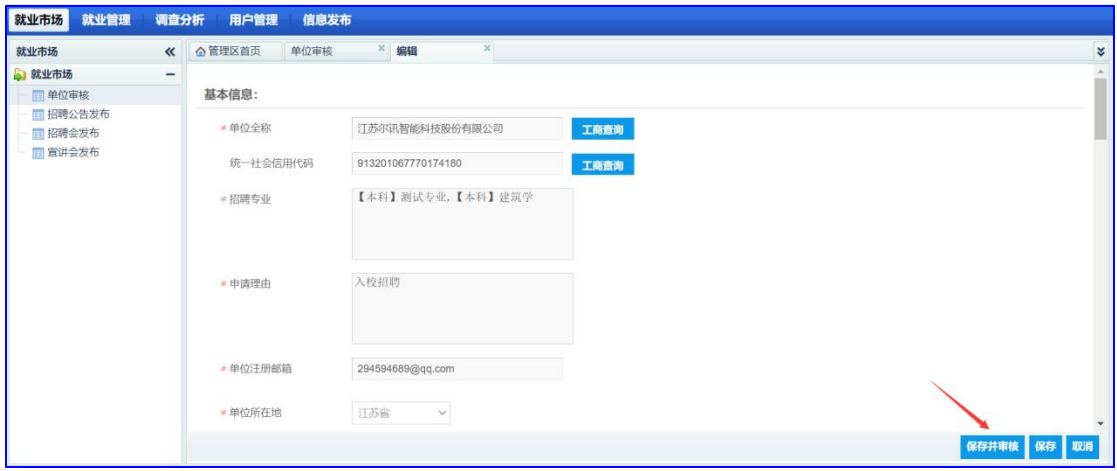

详情检查之后,点击【保存并审核】,打开审核页面如图:

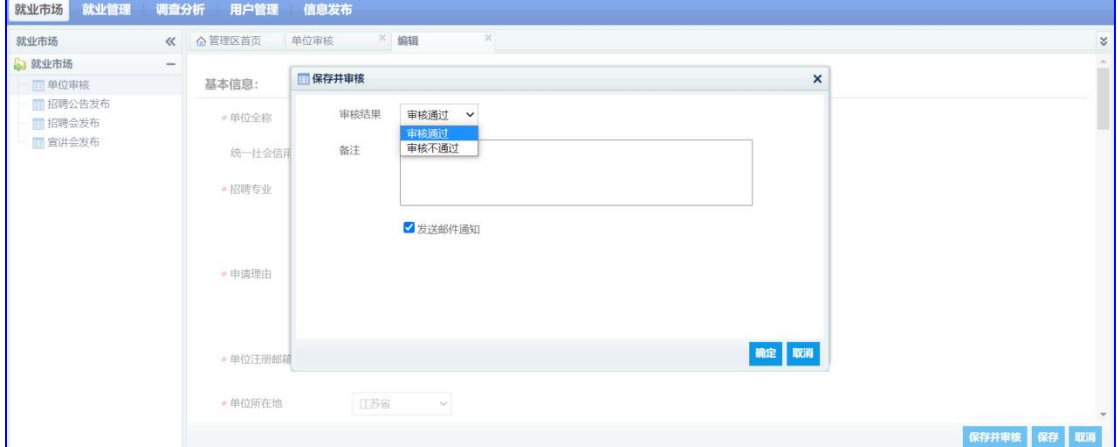

#### 2.1.2 黑名单处理

注册成功单位,如果违反了我校招聘规定,可以将该单位加入黑名单或者解除黑

名单,加入黑名单的单位,将无法在我校进行任何招聘活动;在单位审核页面, 勾选要加入不受信单位,点击【加入不受信单位】,如图:

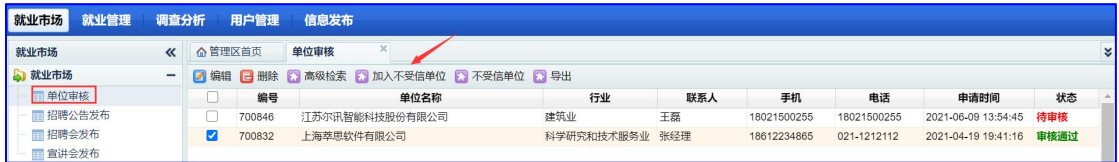

打开页面如图:

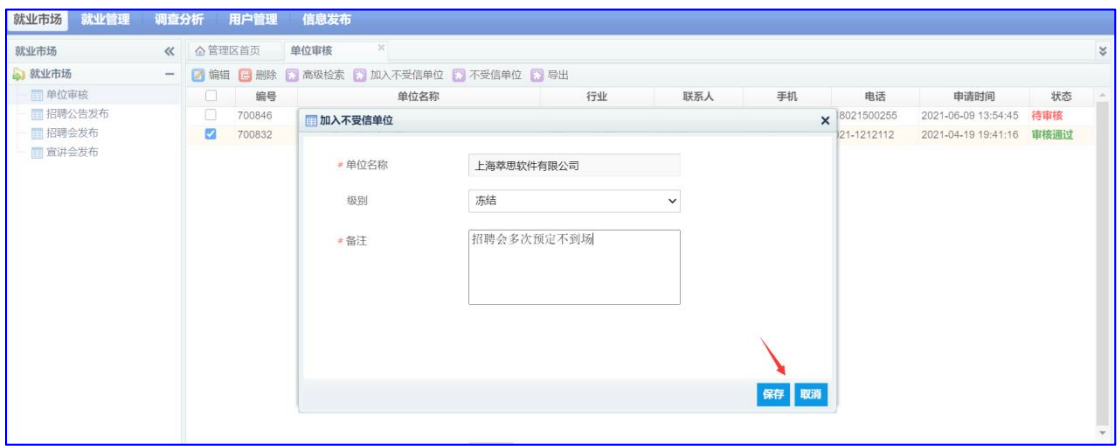

输入备注原因,点击【保存】,加入黑名单成功;

# 2.2 招聘公告发布

在就业市场-招聘公告页面,管理员可以添加招聘公告,点击【添加】,如图:

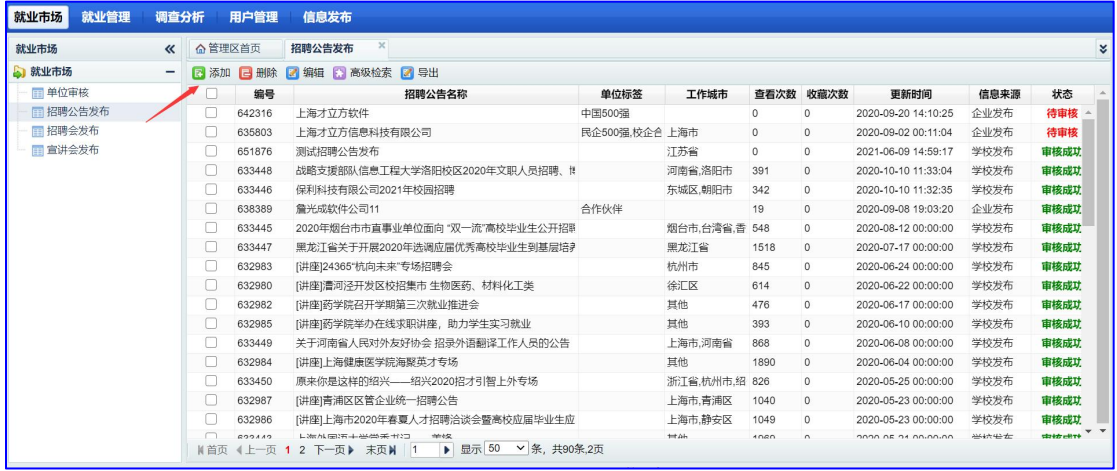

打开添加页面如图:

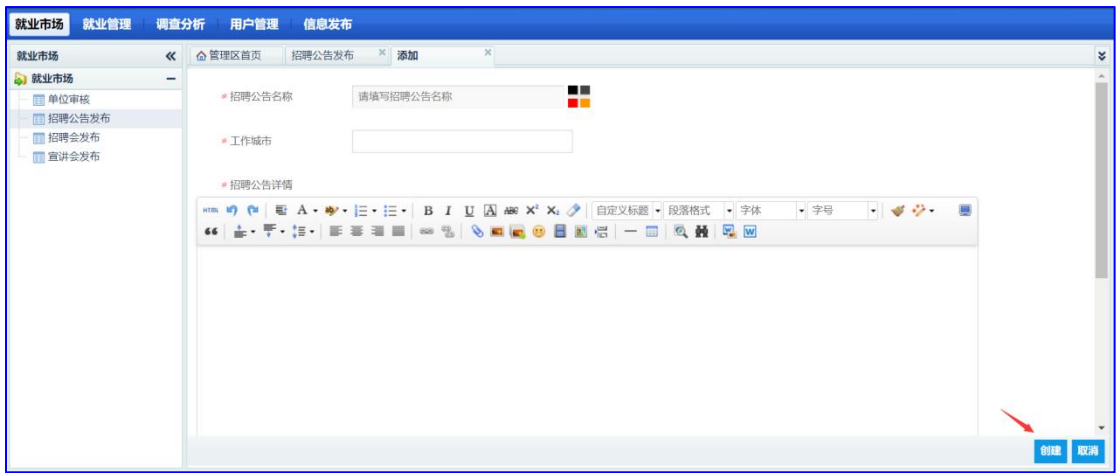

按照系统提示填写完成后,点击【创建】,招聘公告发布成功;

## 2.3 招聘会发布

学校可以在招聘会发布栏目发布招聘会,开放展位预定,单位即可在网上报 名,学校审核通过后,学生可以在招聘会详情查看参会单位,投递简历,具体使 用方法介绍如下:

2.3.1 创建招聘会

在就业市场-招聘会发布页面,点击【添加】,如图:

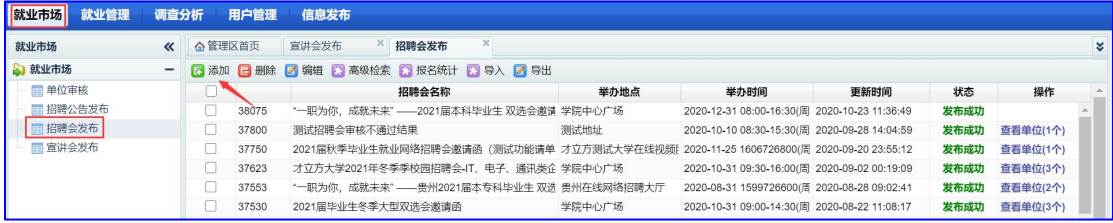

打开招聘会添加详情页面如图:

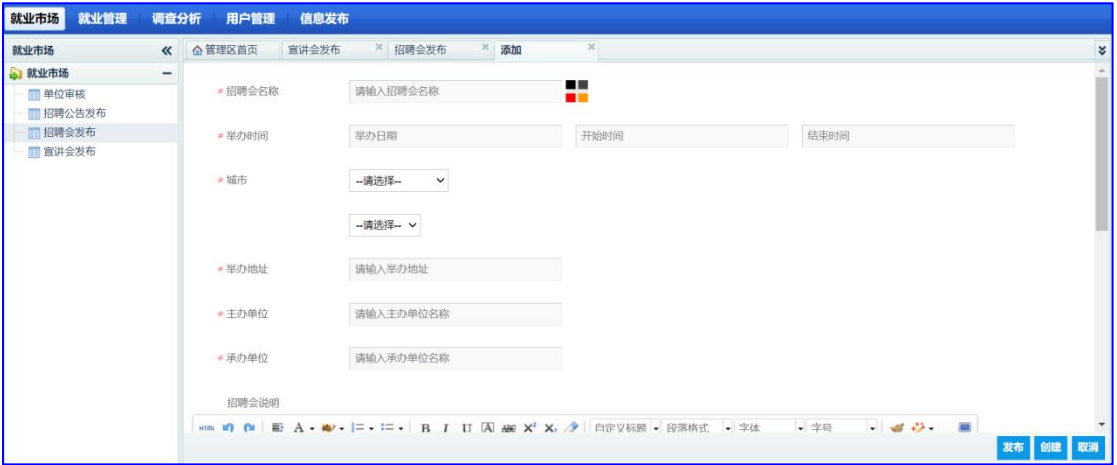

如实填写招聘会信息;

2.3.2 开放展位预定

招聘会信息添加完成后,进入选择【是否开放预定】页面,如果不开放,则相当

于招聘公告,单位无法报名,如开放预定,单位在预定时间内,可在网上进行招 聘会展位预定

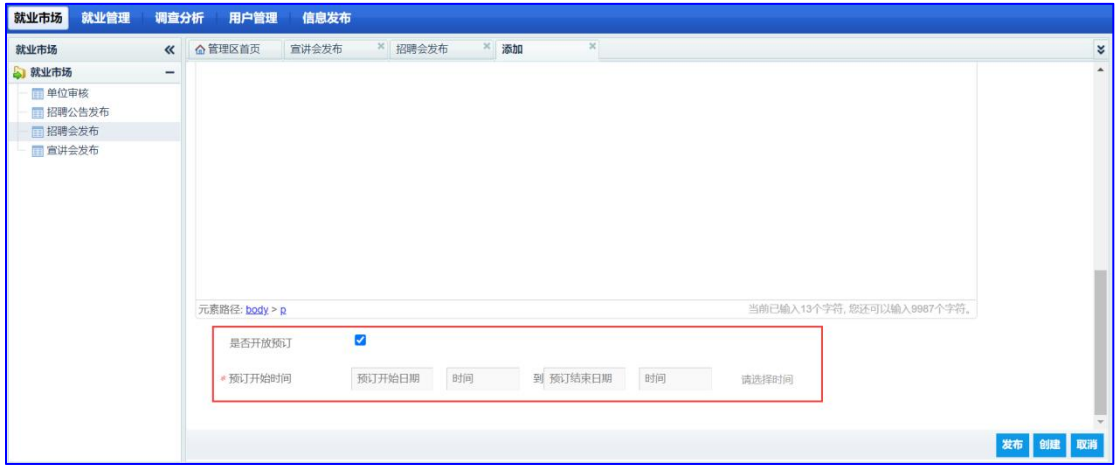

设定好预定开始时间于结束时间后,点击【发布】,招聘会发布成功;

#### 2.3.3 展位审核

单位报名后,管理员在招聘会发布页面,点击【查看单位】如图:

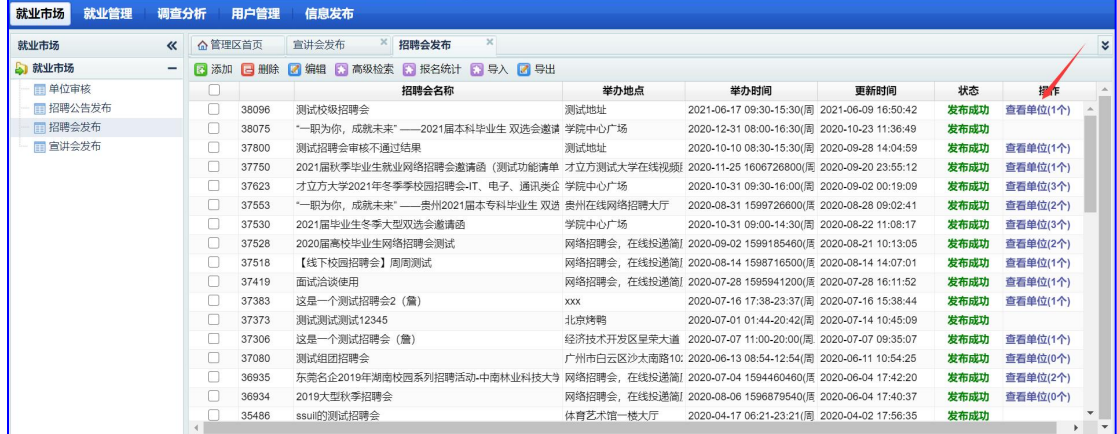

#### 打开着招聘会详情页面如图:

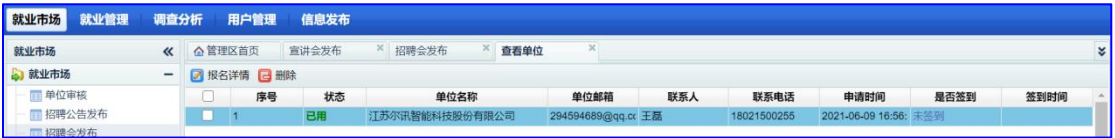

# 2.4 宣讲会管理

管理员在就业后台的就业市场-宣讲会管理页面,可以审核单位申请到我校举办 的宣讲会信息,如图:

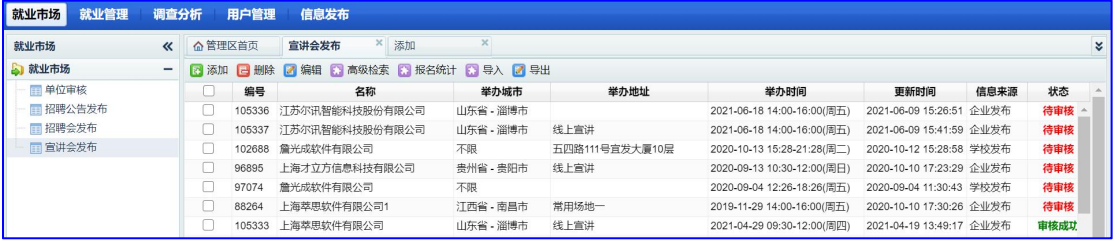

双击待审核宣讲会,打开宣讲会申请详情如图:

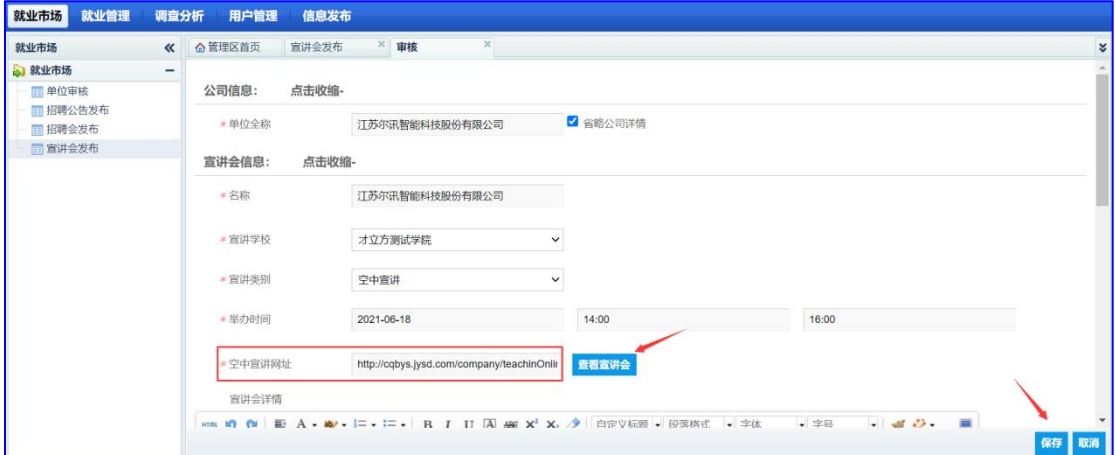

如果是空中宣讲会,请仔细检查空中宣讲网址,确认无误后再进行审核; 如果是线下宣讲会,如果审核通过,需要先安排举办场地,如图:

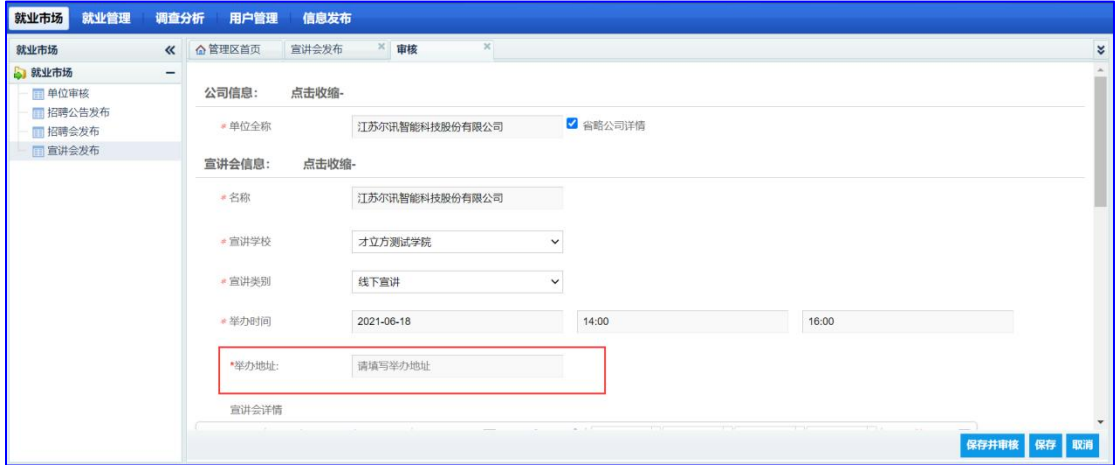

# **3**、就业管理

处理毕业生生源、推荐表、网签、就业信息填报等相关信息;

## 3.1 校级生源

3.1.1 选择毕业届

在就业管理后台,首先选择处理的毕业届数据,如图:本介绍以 2021 届为例:

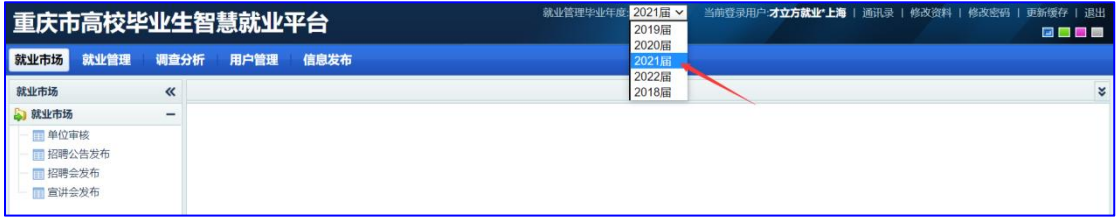

#### 3.1.2 生源导入模板下载

在就业管理-生源信息页面,点击【生源信息】下的蓝色数据,如图:

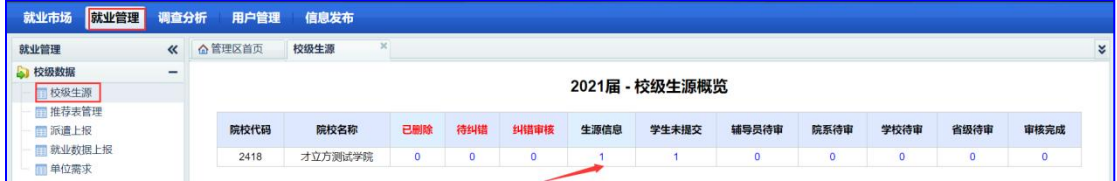

打开生源信息详情页面如图:

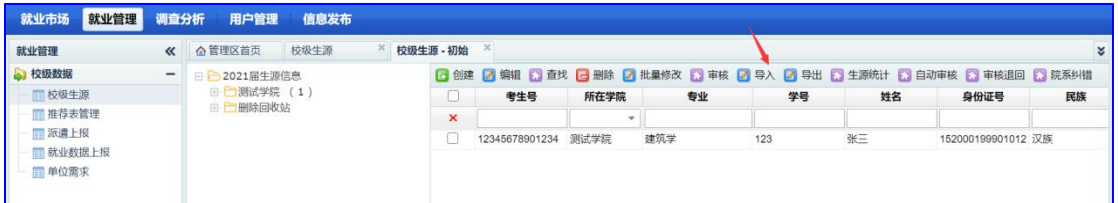

## 点击【导入】,如上图,打开导入页面如图:

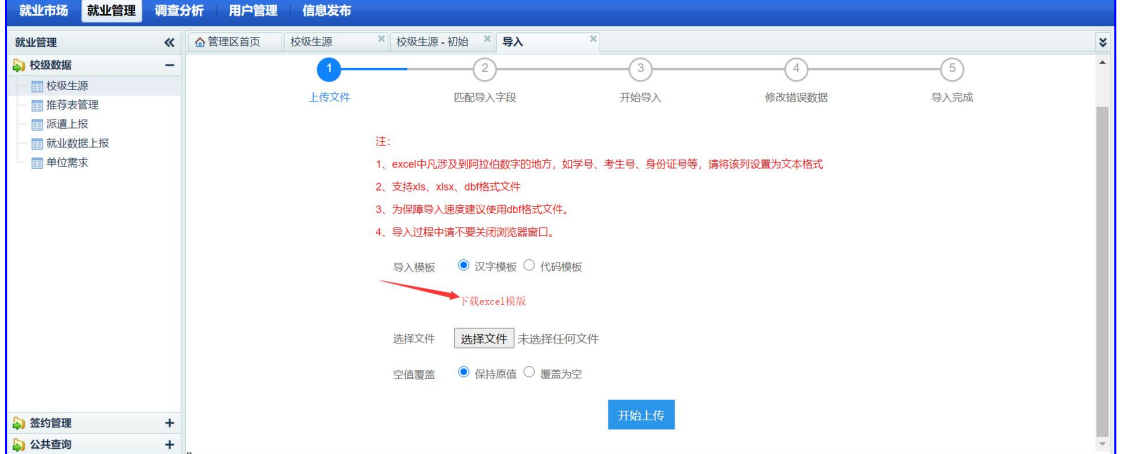

点击【下载 excel 模板】,打开 excel 模板如图:

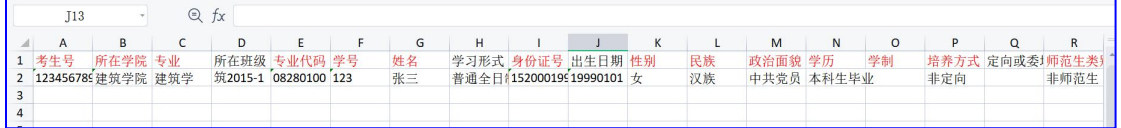

其中,标红字段为必填字段;按照导入模板提示做好导入模板;

3.1.3 导入基础生源

在就业管理-生源信息页面,点击【导入】,打开导入页面如图: 点击【选择文件】,系统打开文件选择,选择做好的导入模板,点击打开,然后 点击【开始上传】,如图:

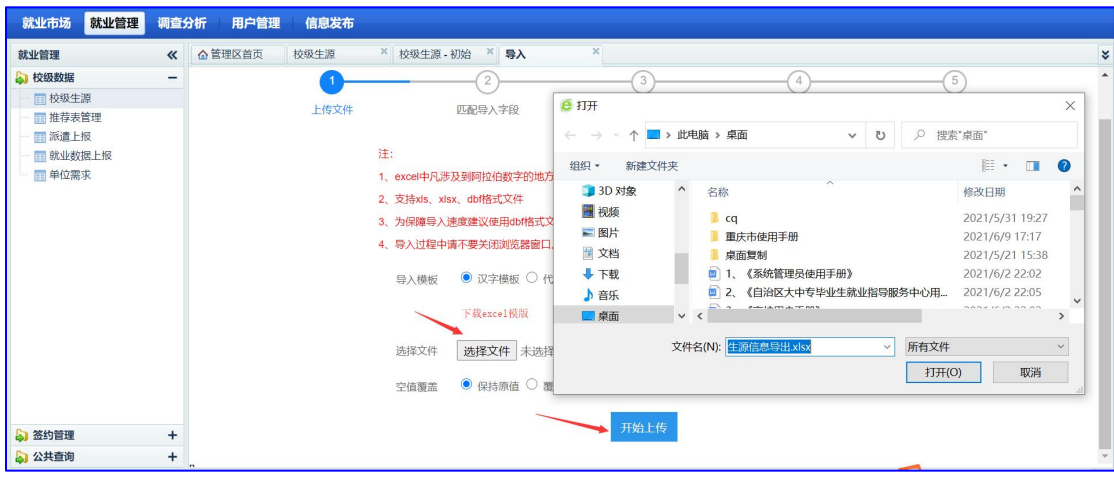

## 进入导入匹配页面,如图:

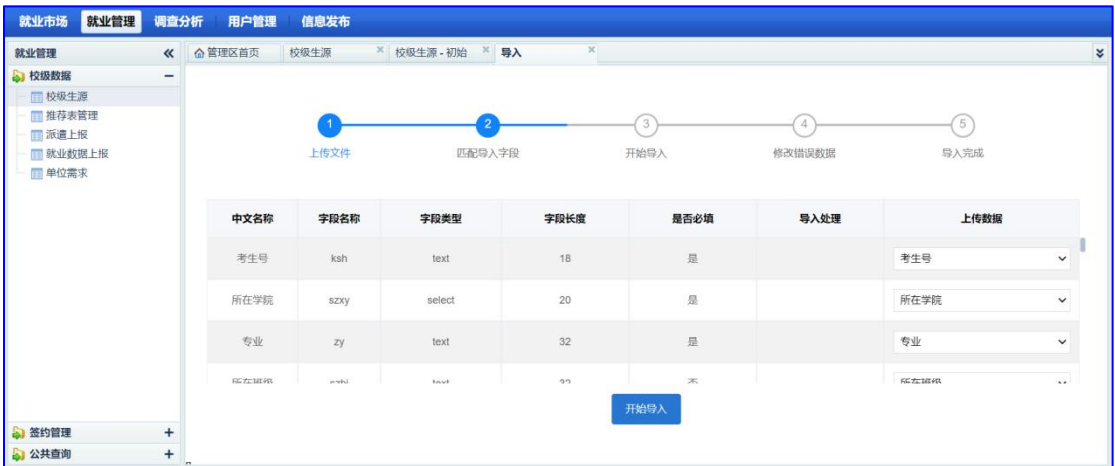

按照上传数据列表,匹配好导入数据,点击【开始导入】,进行数据导入,导入 成功数据如图:

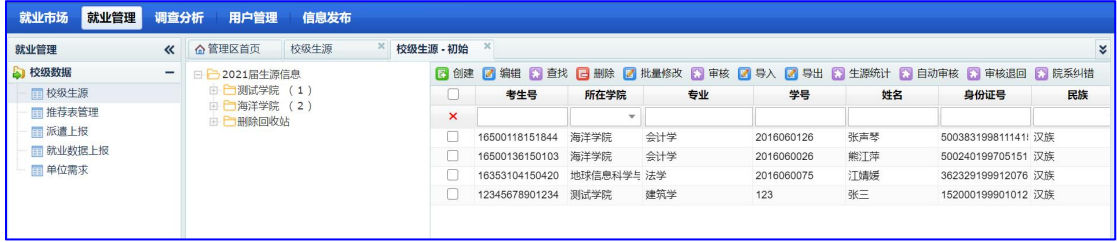

## 3.1.4 辅导员审核

学生生源提交审核后,辅导员登录就业管理后台,在就业管理-校级生源页面, 点击【辅导员待审核】下面的蓝色数字,如图:

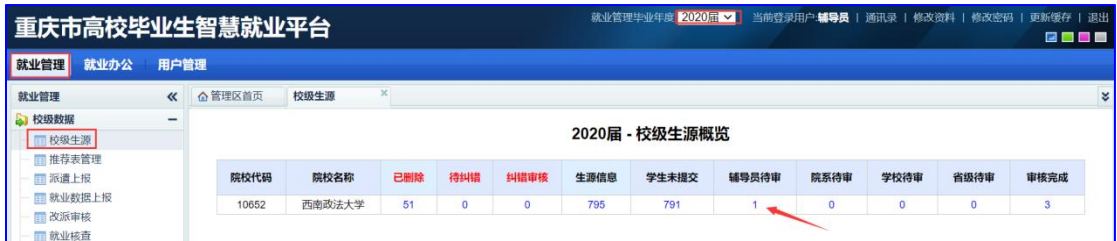

打开辅导员待审核详情页面如图:

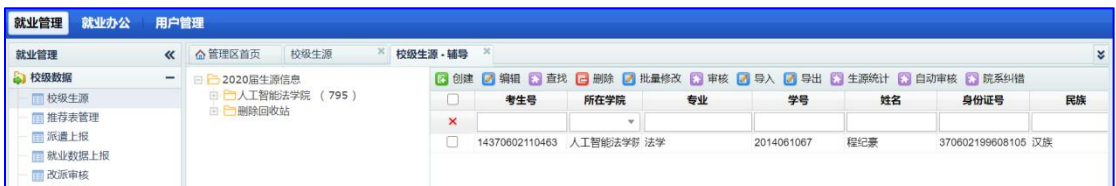

双击待审核学生,打开学生生源详情,如图:

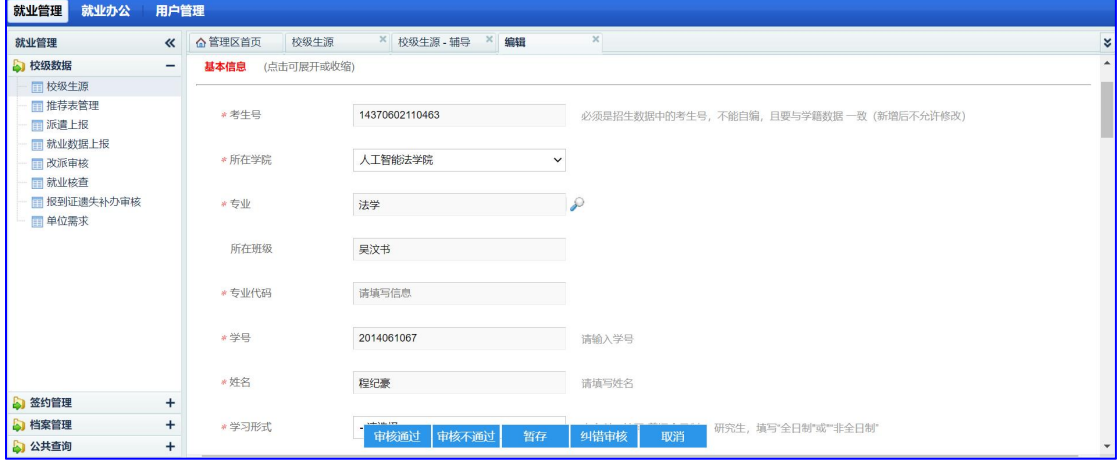

检查无误后进行审核,审核时,系统会自动进行规则校验,不符合规则则无法审 核通过,辅导员审核通过之后,提交学院管理员审核;

3.1.5 学院管理员审核

学院管理员登录就业系统,在校级生源中,点击【学院待审核】下蓝色数字,如  $\boxtimes$ :

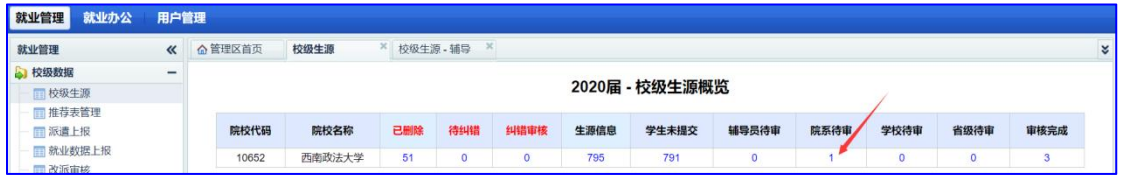

打开详情页面如图:

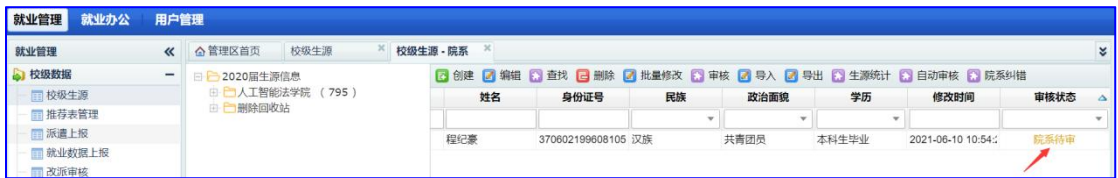

双击打开生源详情页面,如图:

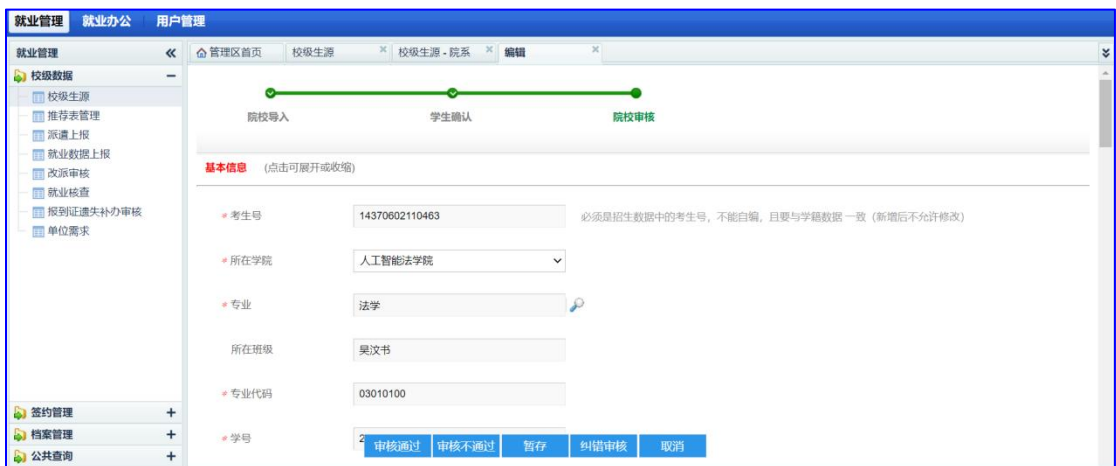

学院管理员审核通过,提交学校管理员审核,如图:

3.1.6 学校管理员审核

校级管理员登录后, 在就业管理-校级生源中, 点击【学校待审】蓝色数字, 如  $\boxtimes$ :

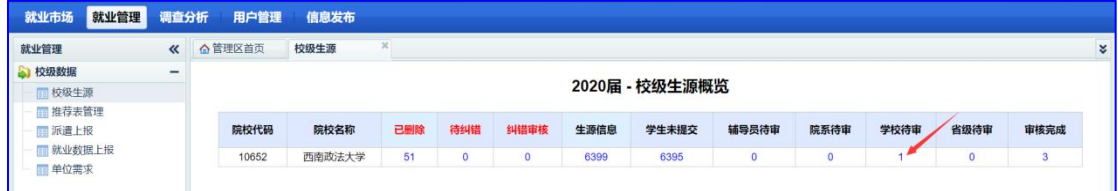

打开学校待审页面如图:

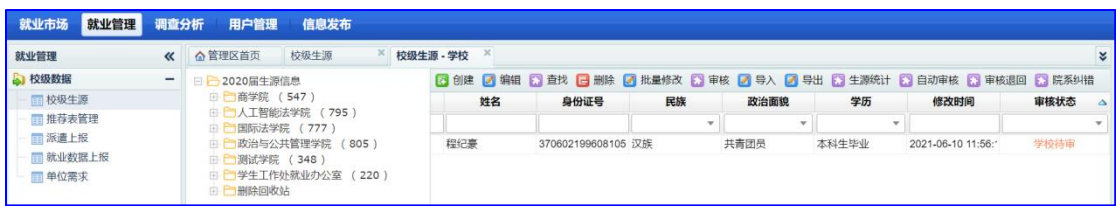

校级审核通过,提交省级审核,省级通过校验规则自动审核,符合规则审核通过。

## 3.2 推荐表管理

学生生源审核通过后,可以注册推荐表,学生提交审核后,辅导员进行审核。

3.2.1 辅导员审核

在就业管理-推荐表管理页面,点击【辅导员待审核】下面蓝色数字,如图:

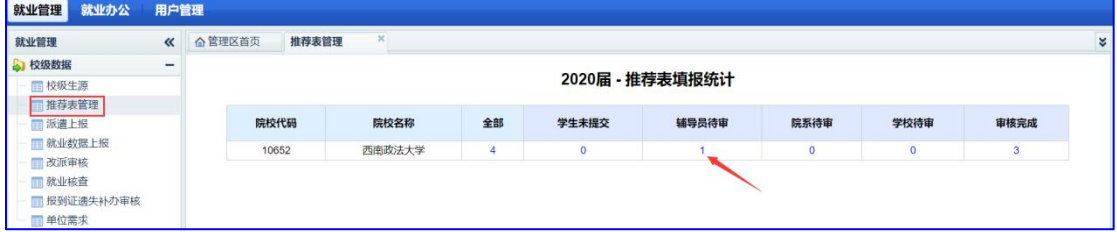

打开推荐表审核页面如图:

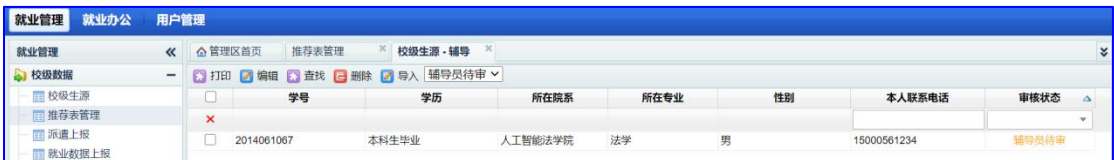

双击待审核学生,打开推荐表详情页面如图:

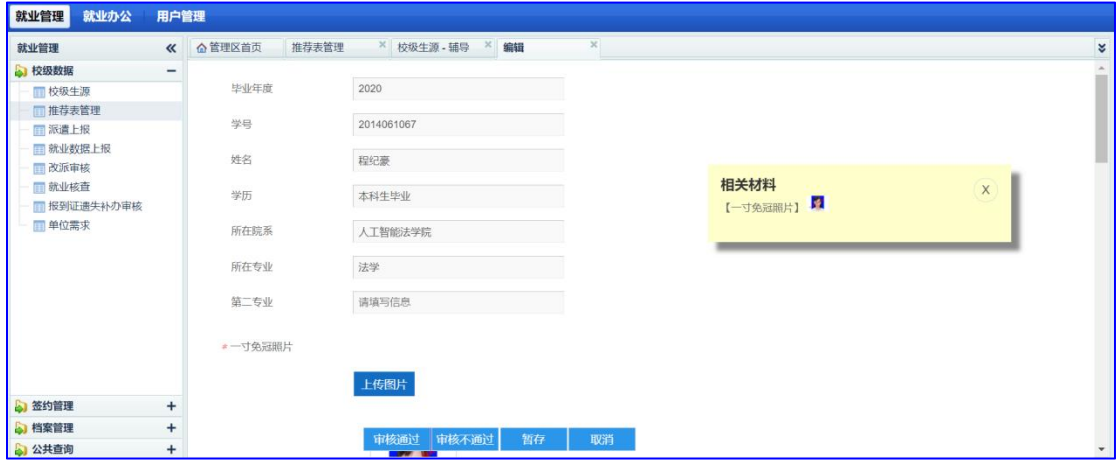

审核通过后,提交学院管理员审核;

3.2.2 学院管理员审核

在就业管理-推荐表管理页面,点击【院系待审】下面蓝色数字,如图:

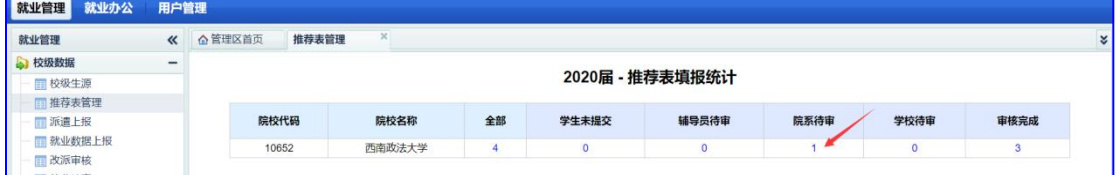

院系管理员审核通过之后,学生可以直接打印推荐表,管理员也可以在后台打印 推荐表;

3.2.3 推荐表打印

在推荐表管理,审核通过栏目,勾选需要打印的推荐表,点击【打印】,即可生 成勾选学生推荐表 pdf 文件, 如图:

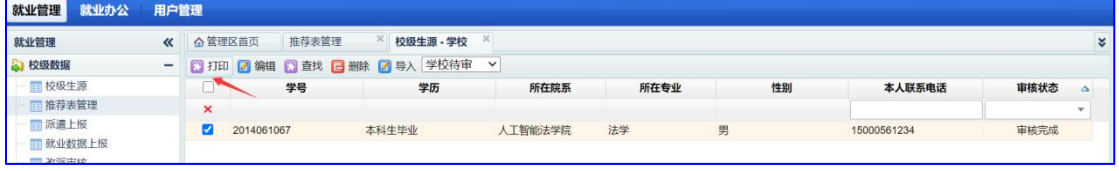

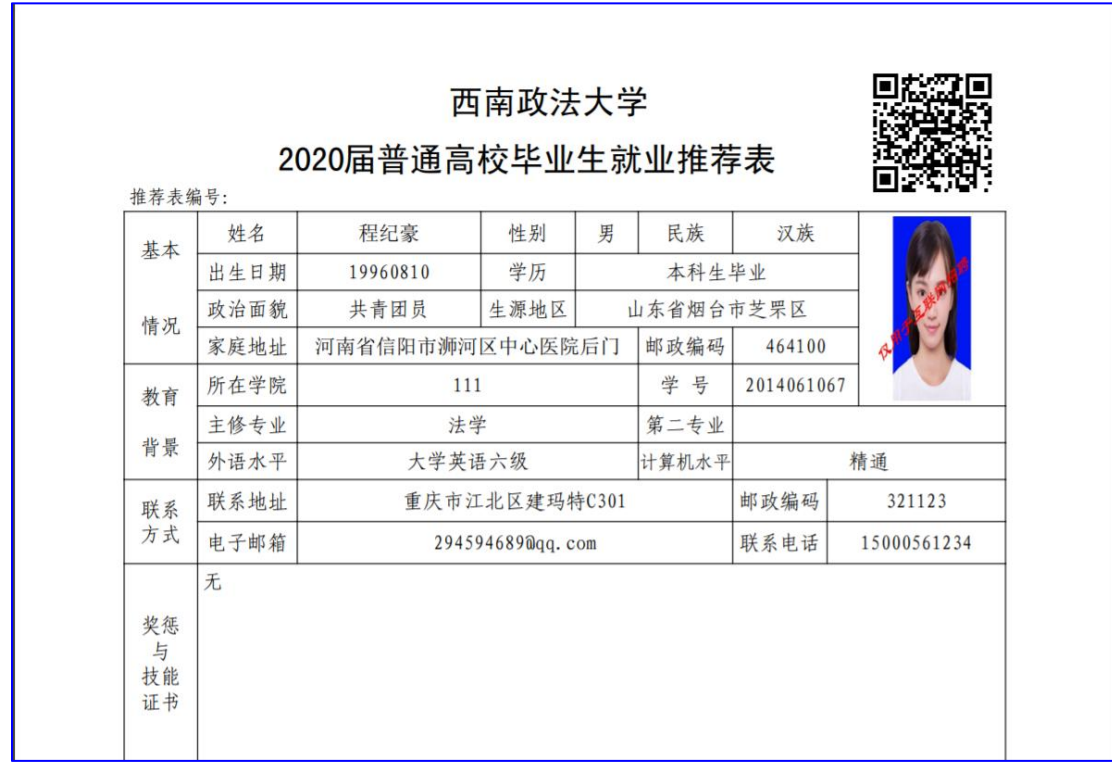

## 3.3 签约管理

需要协议书学生可以在签约管理通过线下签约生成协议书,不需要协议书学生可 以在签约管理通过毕业去向登记录入就业信息;具体功能如下:

3.3.1 线上应约(暂未开启)

#### 3.3.2 线下签约

学生录入协议书,确认生成协议书后,找单位盖章,将盖章协议书拍照上传,各 级管理员进行审核,审核通过,同步到就业方案;

学生确认生成协议书后,管理员在后台可以查看学生线下签约信息,在就业管理 -签约管理里面,选择【签约管理】,如图:

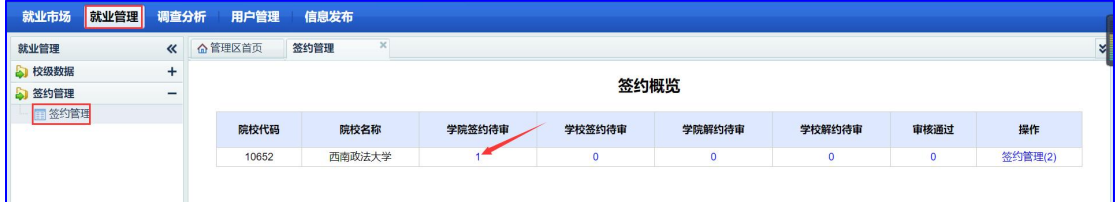

### 点击【学院待审核】下面的蓝色字数,,如上图,打开学院待审核页面如图:

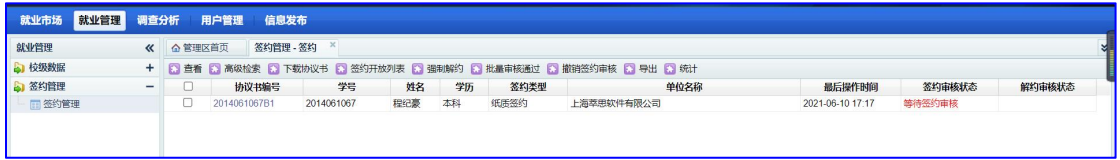

双击待审核学生,可以查看协议书详情,如图:

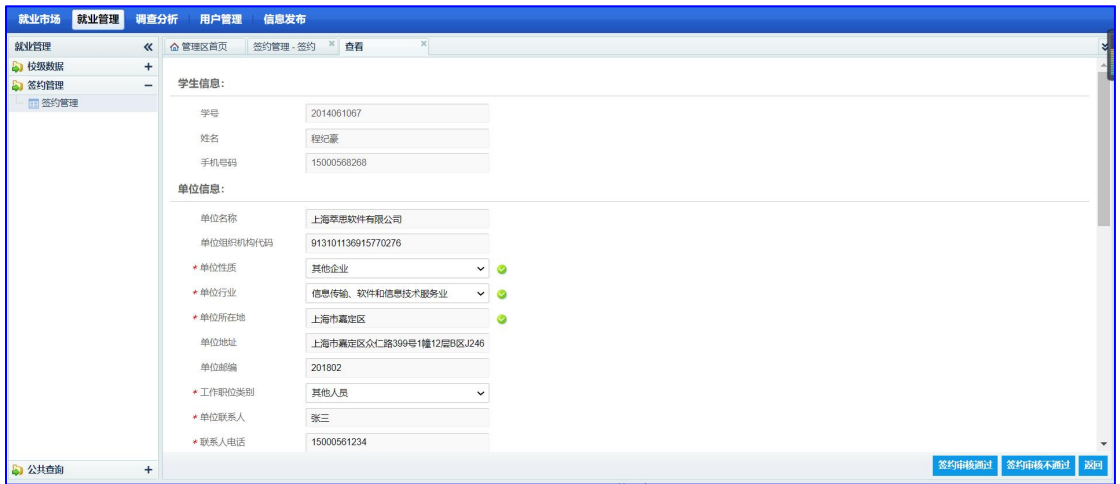

如果单位信息有误,可以修改后审核通过即可;学院审核通过后,提交学校审核, 学校审核与学院审核流程一样,这里不再重复讲述,学校审核通过之后,签约信 息自动同步到就业方案,如图:

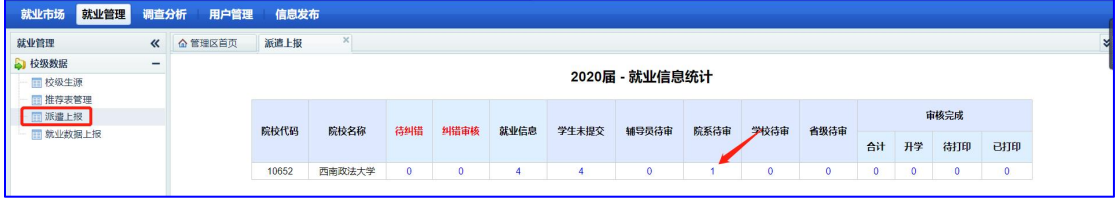

点击院系待审下面的蓝色数字,打开院系待审详情页面如图:

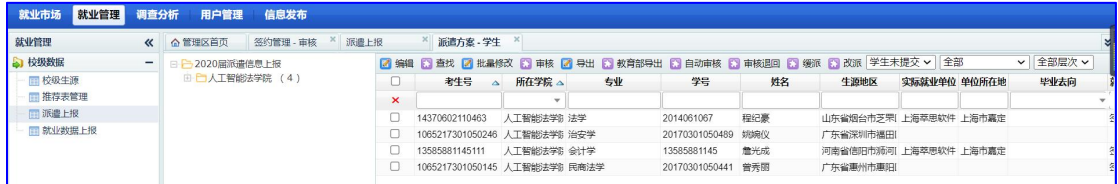

### 双击打开审核详情页面如图:

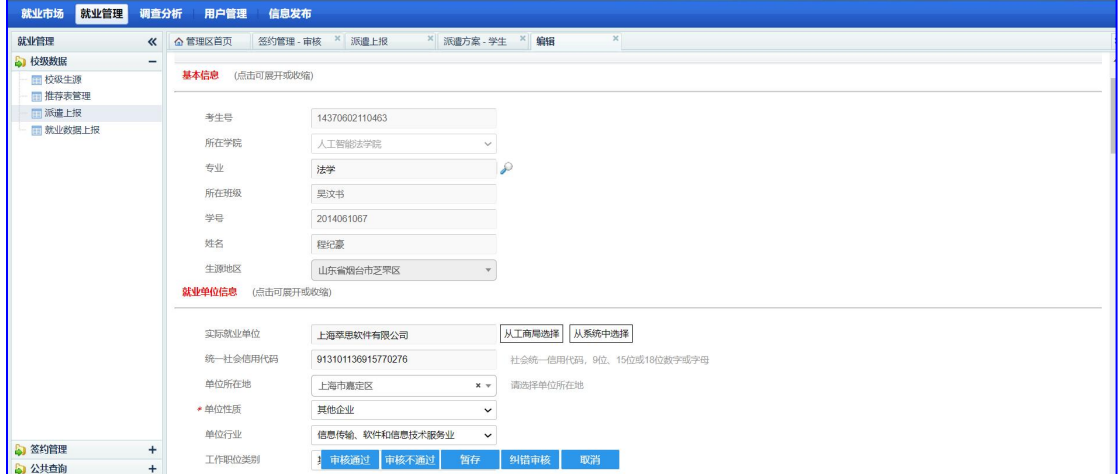

#### 3.3.3 就业信息登记

不需要协议书的同学,如果已经就业,可以通过【就业信息登记】上报就业信息, 录入就业信息,提交管理员审核,学生提交后,管理员可以在就业管理-派遣上 报页面,点击相关审核状态下的蓝色数字,如图:

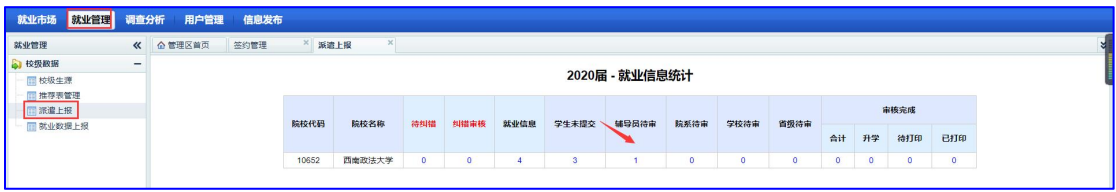

## 打开审核详情页面如图:

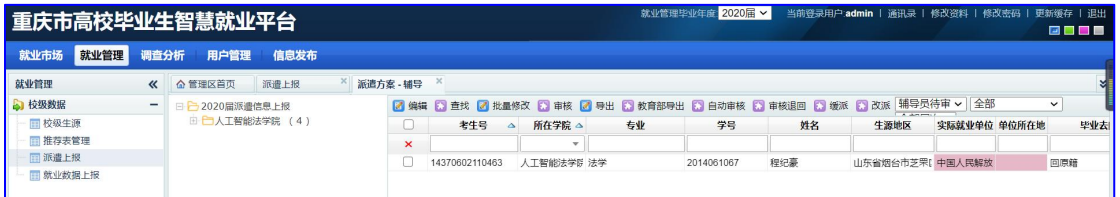

# 双击待审核学生,打开页面如图:

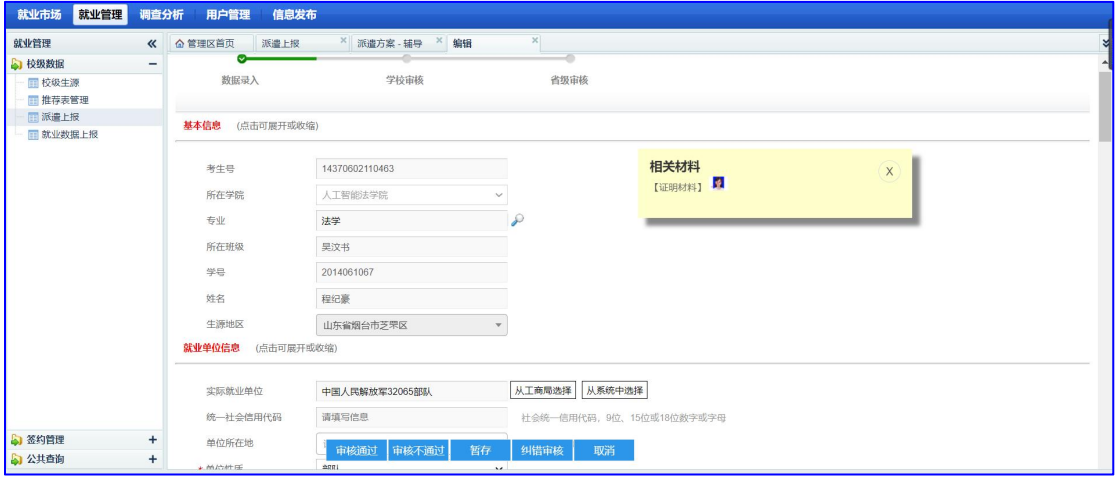

进行修改审核即可。

3.3.4 解约中心

学生生成协议书后,如果因各种原因需要解约,学生可登录就业中,在解约中心, 点击【解约申请】,如图:

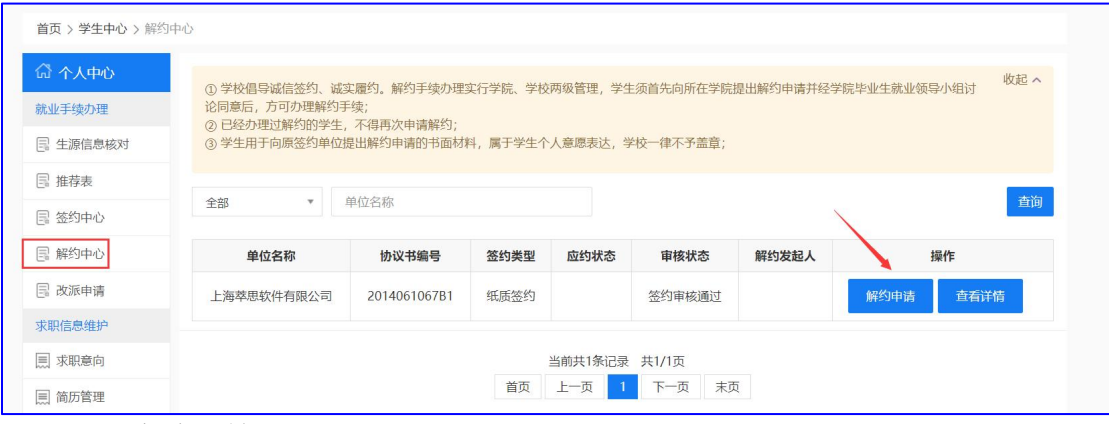

打开解约申请详情页面如图:

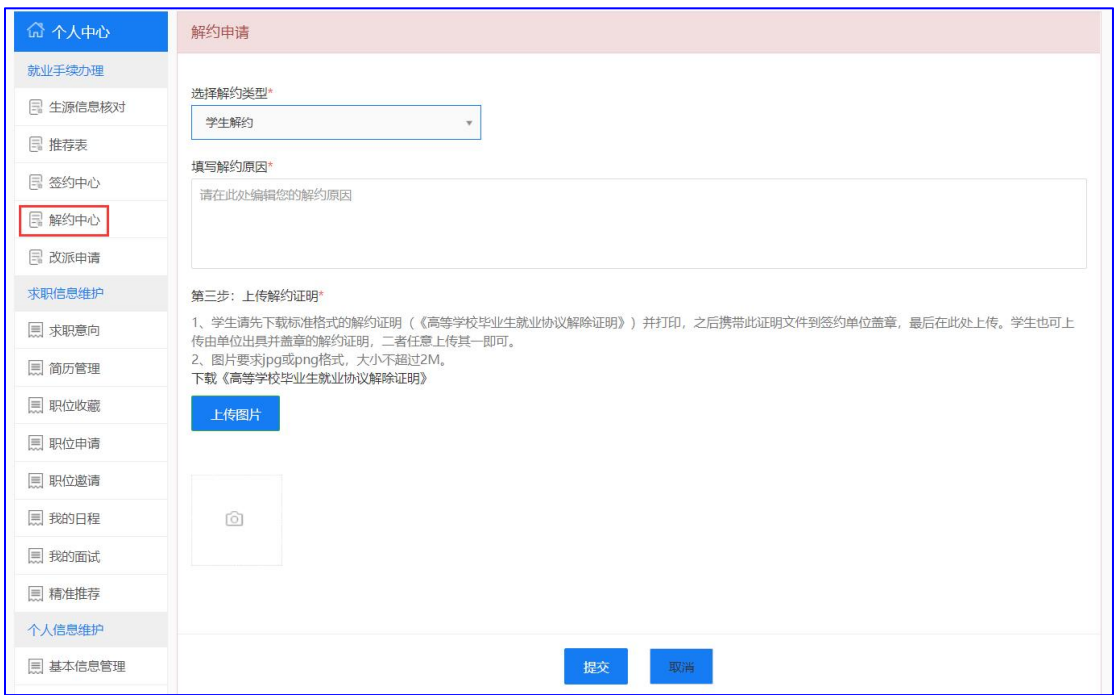

按系统提示,录入解约相关数据,点击【提交】,即可提交学院审核,如图:

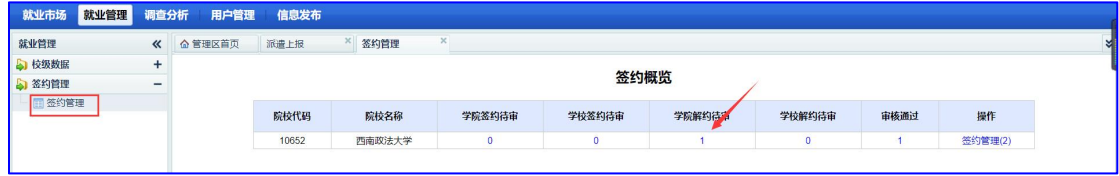

管理员在【签约管理】页面,点击【学院待解约】下蓝色数字,打开解约待审核 详情页面,如图:

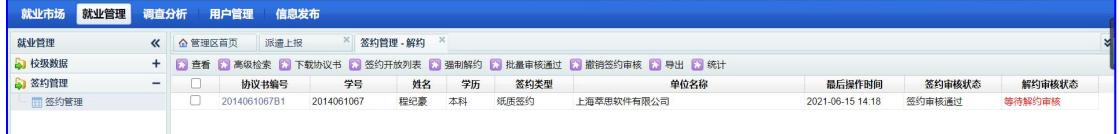

## 双击打开解约详情,如图:

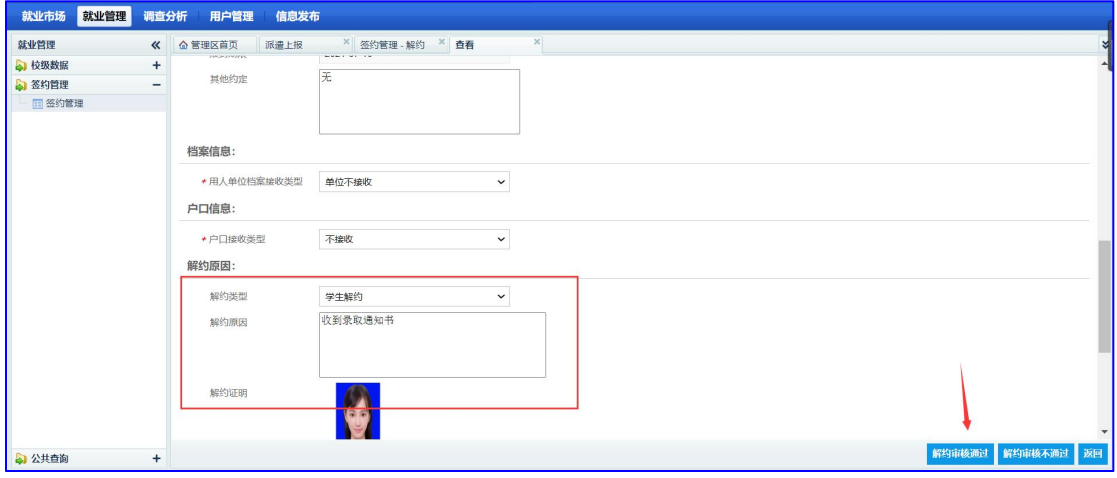

可以查看解约相关信息,学校管理员审核通过后,解决完成,协议书作废,学生 重新获取网签资格,学校审核不通过,该次解约申请无效。

#### 3.3.5 强制解约

学生、单位也可以拿纸质解约证明,找管理员强制解约,在就业管理,签约中心, 进入签约审核详情页面,勾选需要强制解约的学生,点击【强制解约】,如图:

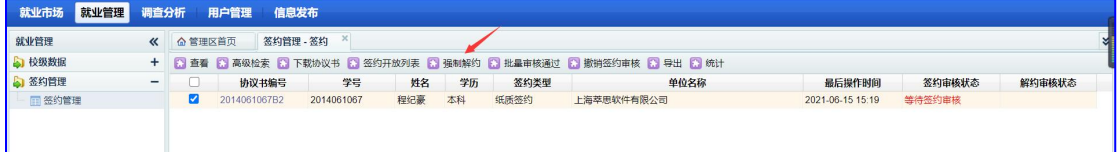

#### 打开强制解约页面如图:

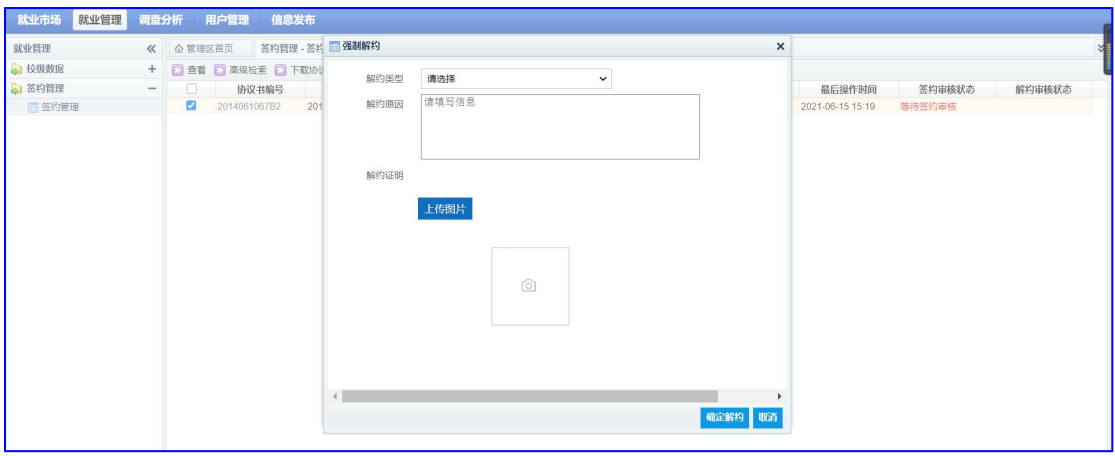

按照系统引导,完成强制解决,强制解约完成后,原协议书失效,学生重新获取 签约资格。

# 3.4 派遣上报

签约审核通过的学生数据,同步到派遣上报,是学院待审核状态,学生通过就业 信息登记提交的数据,在派遣上报也是学院待审核状态,在就业管理页面,选择 【派遣上报】,如图:

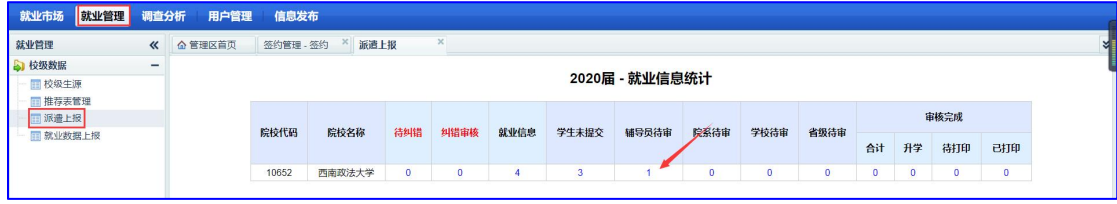

点击各状态下蓝色数字, 进入派遣上报审核详情页面, 如图:

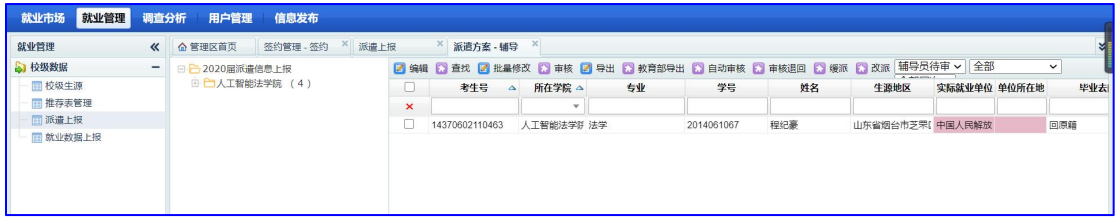

双击打开派遣详情页面如图:

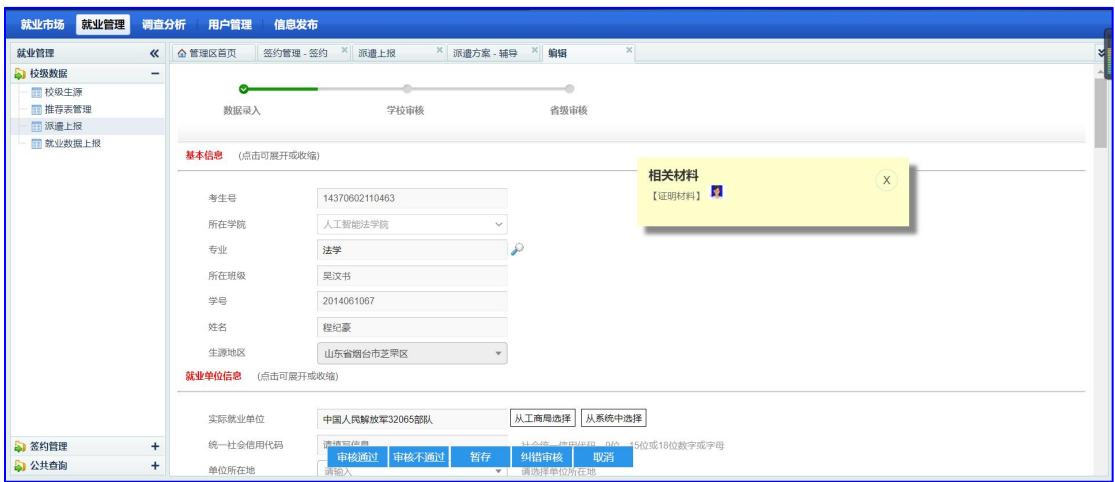

管理员在此进行数据修改与审核。

### 3.5 就业数据上报

就业数据上报包括基础信息(生源信息)上报与就业信息上报;上报方式包括接 口上报与导出上报;

3.5.1 基础信息上报

基础信息也就是系统的校级生源,需要学校管理员审核通过后,才能调用教 育部接口自动上报;上报结果在基本信息反馈中可以查看上报结果;

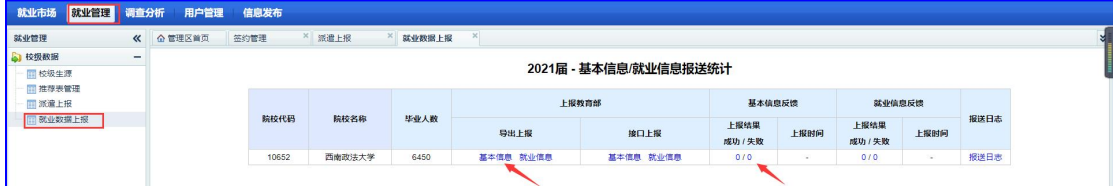

同时管理员也可以通过上报教育部的导出上报,导出基本信息,然后直接导入教 育部系统;

3.5.2 就业信息上报

不同于生源信息必须审核通过系统才上报,就业信息是派遣数据只要有导入 /保存动作,系统都会自动触发上报,覆盖教育部原数据,同样,管理员也可通 过导出上报到教育部,如图:

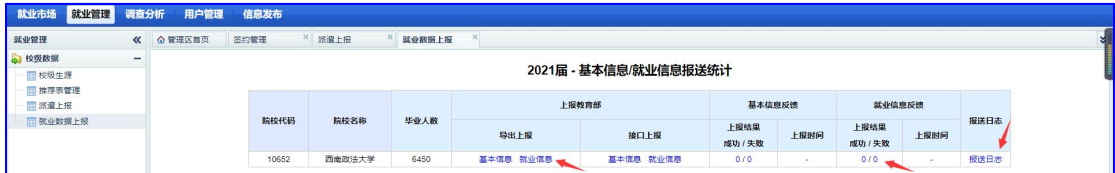

3.5.3 报送日志

基础信息与就业信息报送情况,可以通过报送日志进行查看,点击【报送日志】, 打开报送日志如图:

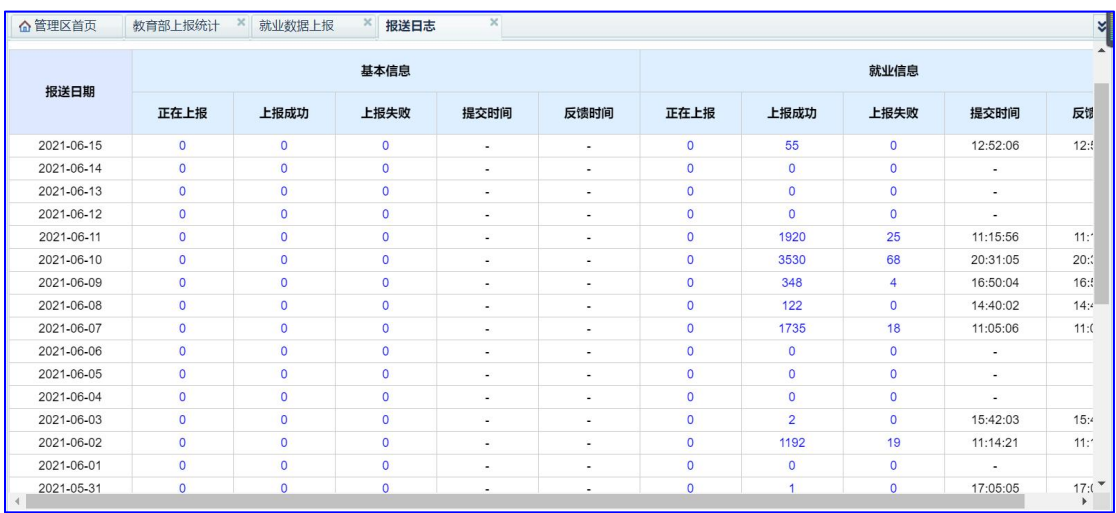

# **4**、信息发布

包括文章管理与链接管理,下面会具体介绍。

## 4.1 文章管理

4.1.1 毕业生资源

毕业生资源包括三部分,学校介绍、毕业生信息、联系方式,其中,学校介绍与 联系方式,在信息发布的【学校介绍】、【联系方式】页面进行编辑,毕业生信 息通过生源导入生成;如图:

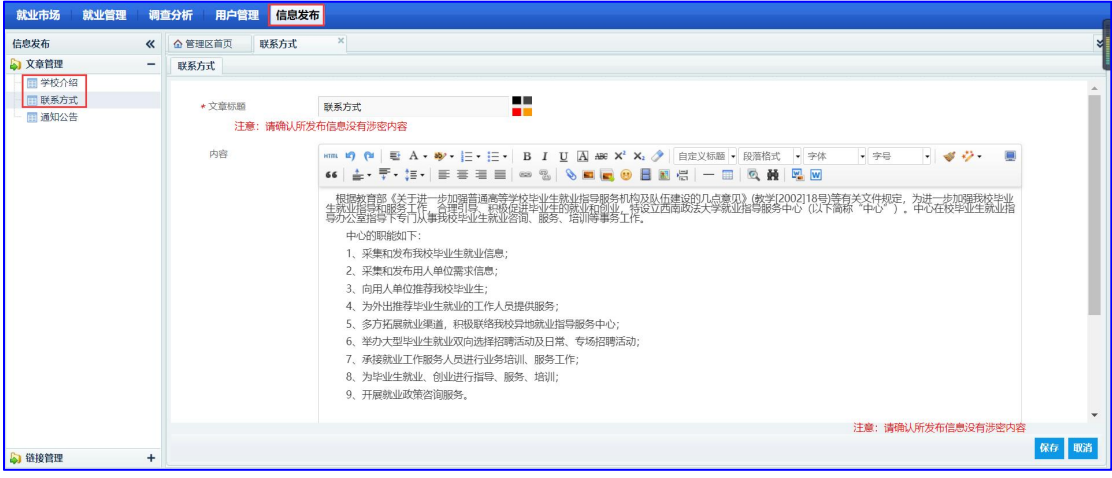

生成的毕业生资源页如图:

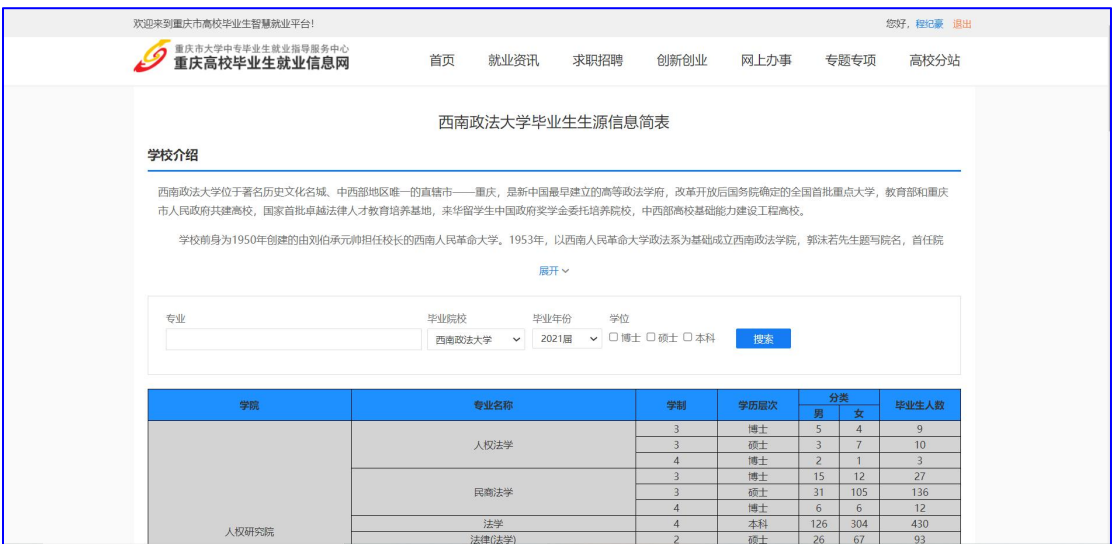

# 4.1.2 通知公告

在信息发布中,选择通知公告,可以进行通知公告管理,如图:

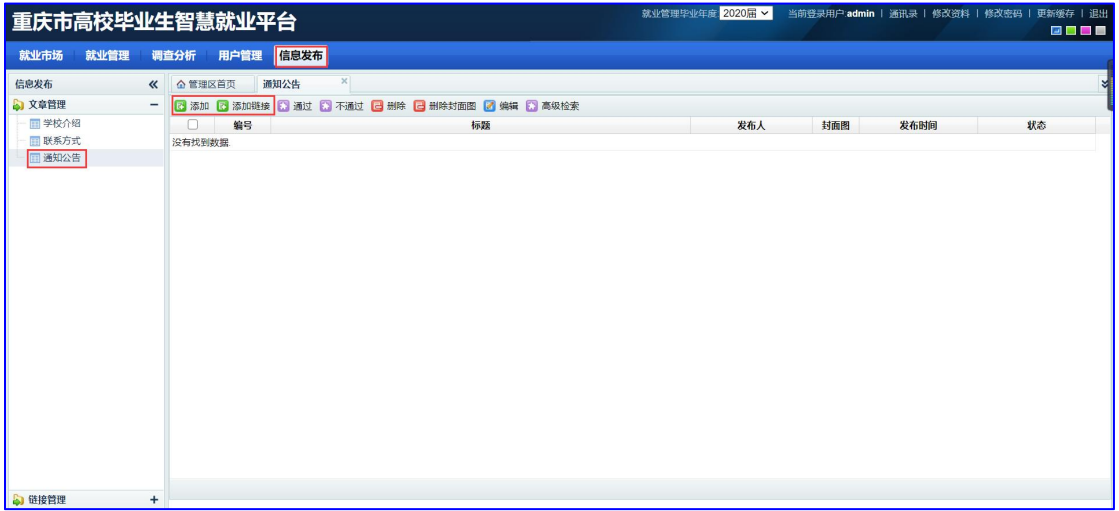

# 发布的通知公告,在学校就业网首页显示,如图:

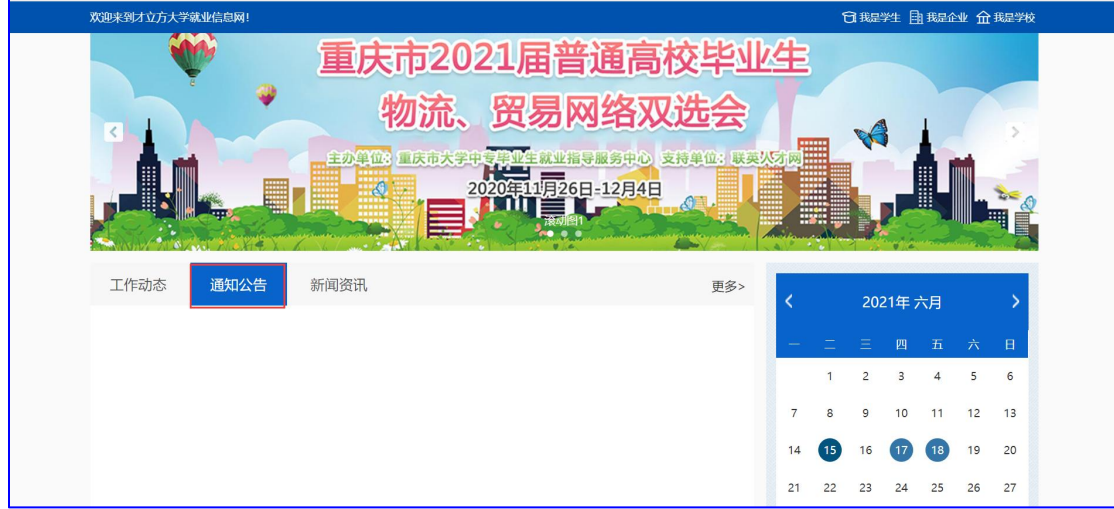